# MANUAL DE ACESSO AO SGAD INSTRUÇÕES PARA PRESTADORES DE SERVIÇOS

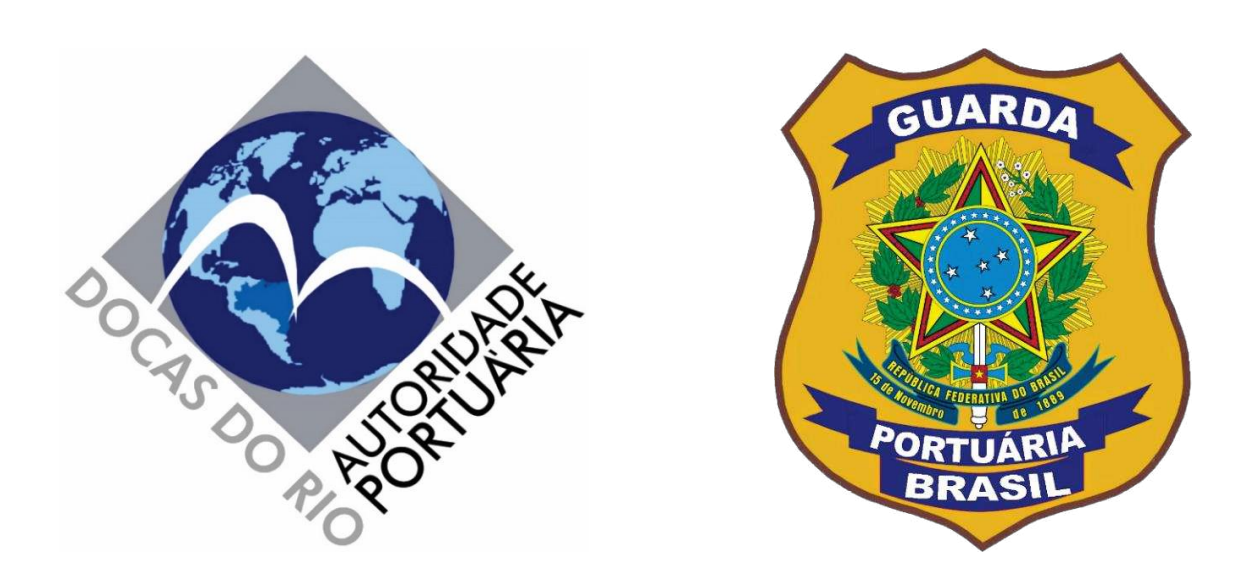

## **SISTEMA DE GERENCIAMENTO DE ACESSO DOCAS (SGAD)**  http://sgad.portosrio.gov.br

VERSÃO 1.0 MAIO/2020

## Apresentação

#### **Diretrizes**

As pessoas físicas e jurídicas interessadas e com motivação adequada para acessar os Portos Organizados do Rio de Janeiro, Itaguaí, Angra dos Reis e Niterói, incluindo veículos de passageiros, de cargas e outros, deverão ser previamente cadastradas em sistema web provido pela Autoridade Portuária, denominado Sistema de Gerenciamento de Acesso Docas (SGAD), seguindo as orientações deste manual e as regras estabelecidas nos normativos internos da Companhia Docas do Rio de Janeiro (CDRJ) e nas legislações aplicáveis.

A CDRJ é a Autoridade Portuária que administra e explora comercialmente os Portos Organizados do Rio de Janeiro, Niterói, Angra dos Reis e Itaguaí.

A Superintendência da Guarda Portuária é o setor da CDRJ responsável pelo cadastramento, controle e autorizações de acesso de pessoas e veículos com motivação adequada para acessar os portos sob sua jurisdição.

#### **Normatização**

A criação do SGAD, bem como as novas regras de acesso informatizado de pessoas e veículos aos Portos Organizados do Rio de Janeiro, sob jurisdição da CDRJ, está regulamentada por meio do Instrumento Normativo nº 13.001.01, versão 1.0.0, que poderá ser acessado através do link: http://www.portosrio.gov.br/downloads/files/13.003.01 in normas de cadastro [\\_e\\_permiss%C3%A3o\\_de\\_acesso.pdf](http://www.portosrio.gov.br/downloads/files/13.003.01_in_normas_de_cadastro_e_permiss%C3%A3o_de_acesso.pdf) 

#### **Responsabilidades**

Todas as informações a serem prestadas, bem como documentos anexados por meio "upload", serão de inteira responsabilidade civil e criminal das pessoas e das empresas que realizarão seus cadastros.

#### **Implementação**

A Implementação do SGAD terá início pelo Porto do Rio de Janeiro, de forma que todos os testes sejam realizados à exaustão, para posterior aplicações nos outros portos sob jurisdição da CDRJ.

Os cadastros realizados no SGAD, salvo casos específicos de usuários que estejam com motivações de acesso restritas a um determinado porto, serão compartilhados por todos os portos sob administração da CDRJ, não havendo, portanto, necessidade de realização de novo cadastro para cada porto.

#### **Objetivo**

O objetivo do SGAD é proporcionar um atendimento rápido, seguro e eficiente aos usuários que necessitam acessar os Portos Organizados sob jurisdição da CDRJ para exercer suas atividades, eliminando filas presenciais, diminuindo o tempo de espera nas emissões das autorizações, suprimindo o uso de papéis e garantindo maior segurança no controle de acesso de pessoas e veículos.

#### **Versão do sistema (1.0)**

Nessa versão do sistema já estão contemplados os cadastros dos Prestadores de Serviços incluindo seus funcionário e veículos.

As demais categorias de usuários continuarão sendo atendidas de forma presencial nos setores de cadastramento e emissão de autorizações de acesso ao porto da Superintendência da Guarda Portuária.

É imperioso destacar que, por se tratar de uma nova sistemática que trará mudanças significativas na forma acesso aos portos, poderão ser detectadas falhas no sistema e a CDRJ estará pronta para realizar as devidas correções.

Também é importante salientar que toda e qualquer atualização ou modificação do sistema será informado aos usuários através dos canais de comunicações disponíveis. Qualquer erro identificado pelo usuário deverá ser informado imediatamente à Guarda Portuária por meio dos canais de comunicação disponíveis abaixo. Nenhum usuário será prejudicado por eventuais falhas no sistema que impeçam a finalização do processo de cadastramento, devendo, nesse caso, ser atendido nos setores de cadastramento da Superintendência da Guarda Portuária.

#### **Contato e endereço:**

O setor de cadastramento e emissão de autorizações de acesso ao porto do Rio de Janeiro fica localizado no edifício sede da Superintendência da Guarda Portuária, na Avenida Rodrigues Alves, nº 769 fundos, bairro Santo Cristo, Rio de Janeiro – RJ, CEP 20220-361. A entrada é pela Via Binário do Porto S/N, em frente a estação do VLT Cordeiro da Graça.

E-mail: [permissao@portosrio.gov.br](mailto:permissao@portosrio.gov.br)

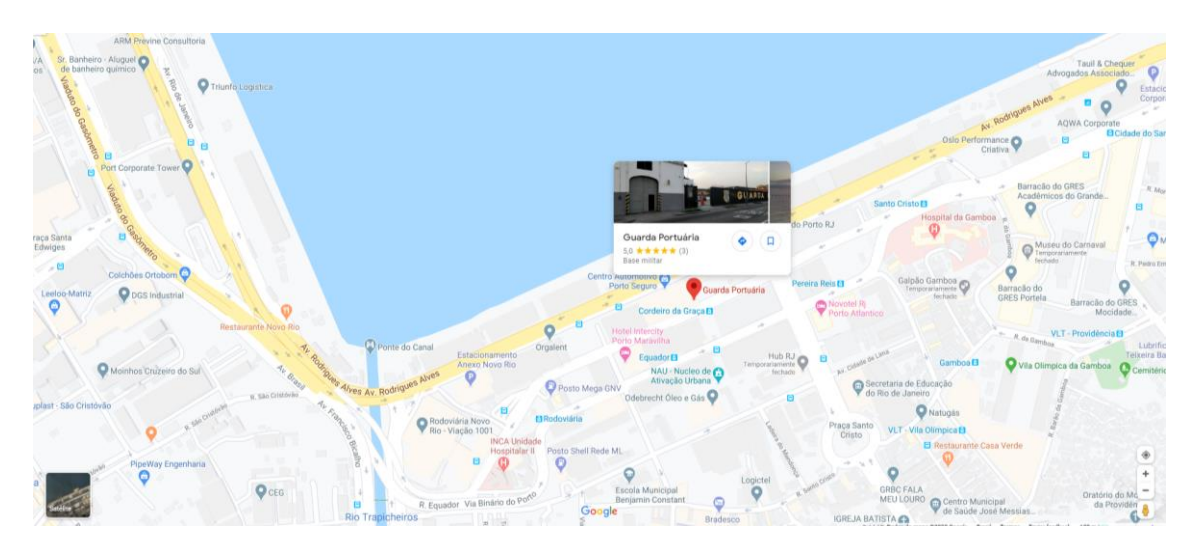

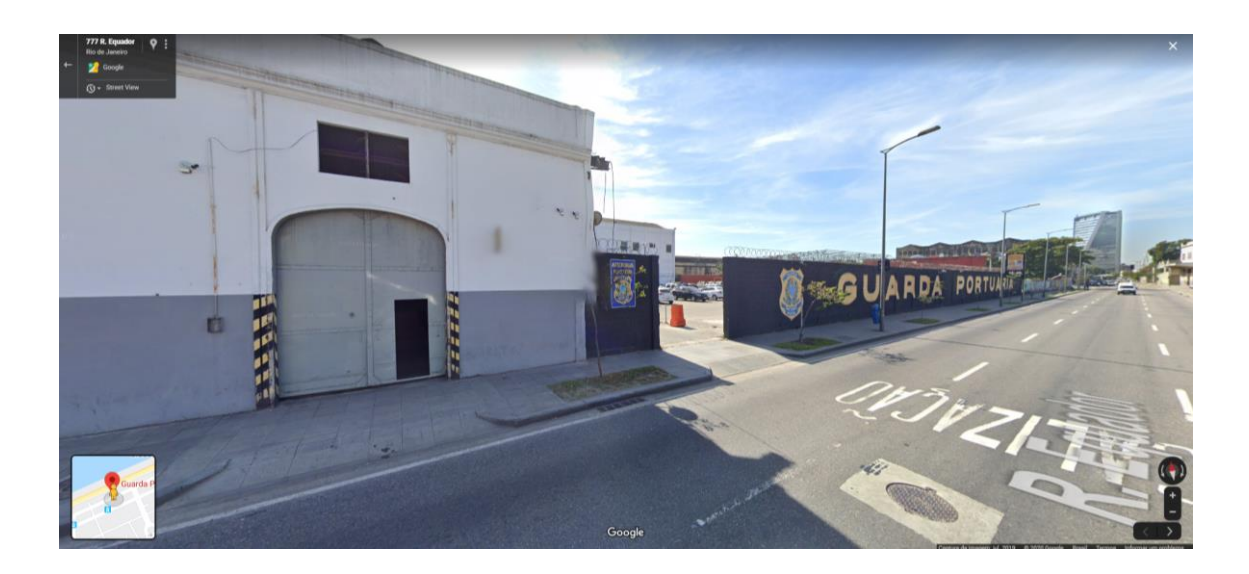

#### Sumário

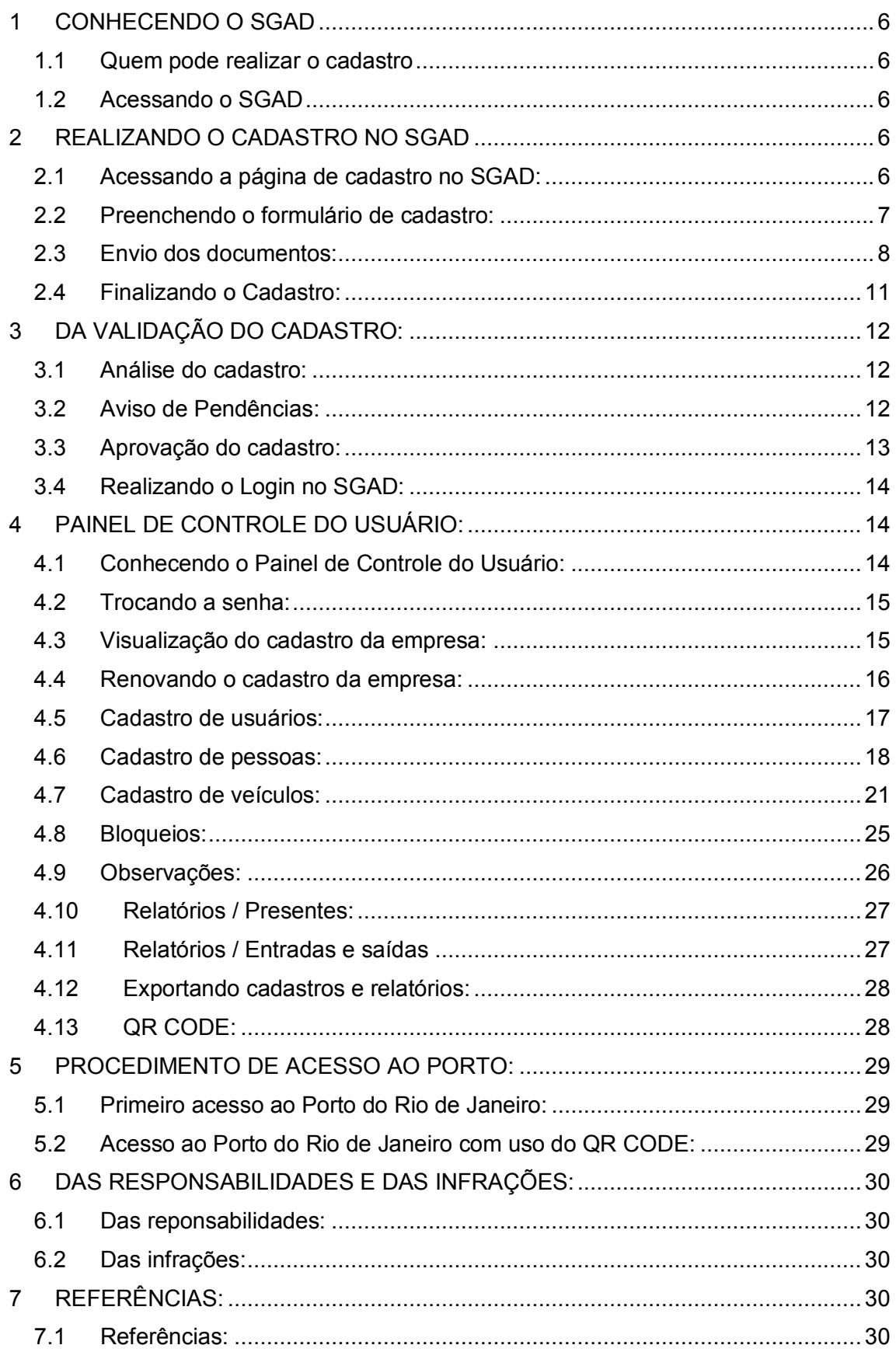

## <span id="page-5-0"></span>**1 CONHECENDO O SGAD**

#### <span id="page-5-1"></span>**1.1 Quem pode realizar o cadastro**

Poderão se cadastrar no SGAD os Prestadores de Serviços que exercem suas atividades no porto do Rio de Janeiro e Itaguaí mediante contrato de prestação de serviços com a CDRJ, arrendatárias ou demais empresas que já possuem cadastro na Guarda Portuária e que não se enquadre nas demais categorias de usuários.

Somente os representantes legais da Pessoa Jurídica poderão realizar cadastros no SGAD, bem como solicitar autorizações de acesso ao porto de pessoas e veículos. Considera-se representante legal para efeitos de cadastro no SGAD a pessoa física que está nomeada no ato constitutivo da empresa ou aquela que possui poderes para representá-la por meio de procuração pública ou particular.

#### <span id="page-5-2"></span>**1.2 Acessando o SGAD**

Para acessar o SGAD basta digitar no navegador o seguinte endereço eletrônico: http://sgad.portosrio.gov.br.

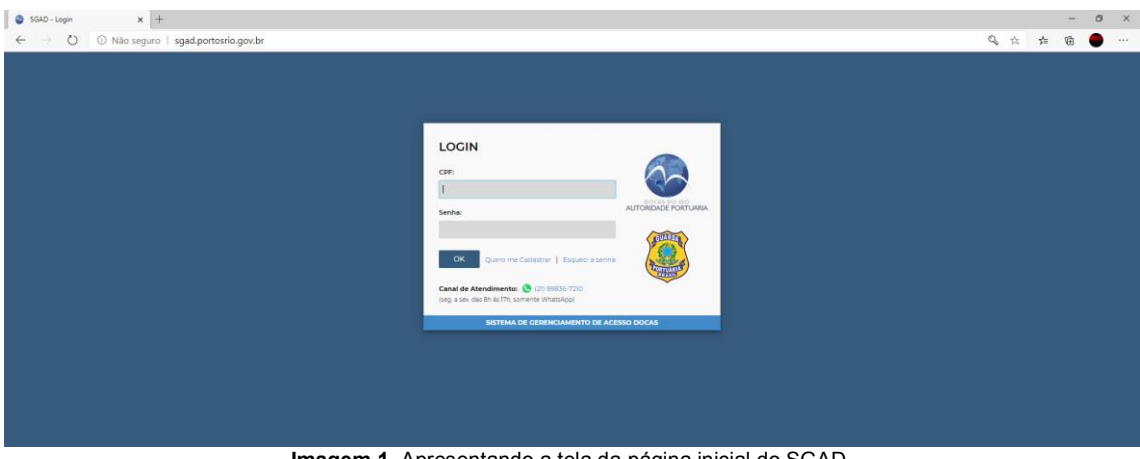

**Imagem 1**. Apresentando a tela da página inicial do SGAD.

## <span id="page-5-3"></span>**2 REALIZANDO O CADASTRO NO SGAD**

#### <span id="page-5-4"></span>**2.1 Acessando a página de cadastro no SGAD:**

Na página principal do SGAD o usuário deverá clicar no link "Quero me cadastrar":

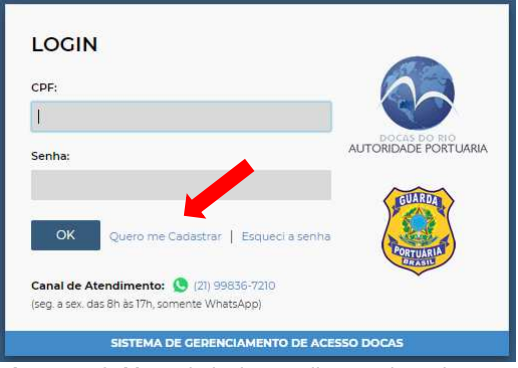

**Imagem 2**. Menu de login e realização de cadastro.

Na página seguinte, o usuário terá acesso ao formulário de cadastro do representante legal e dos Dados da Empresa, e aos botões para realizar o envio das cópias dos documentos obrigatórios em formato digital.

#### <span id="page-6-0"></span>**2.2 Preenchendo o formulário de cadastro:**

O primeiro passo é escolher o tipo de usuário para qual deseja realizar o cadastro e no caso deste manual, Prestadores de Serviços:

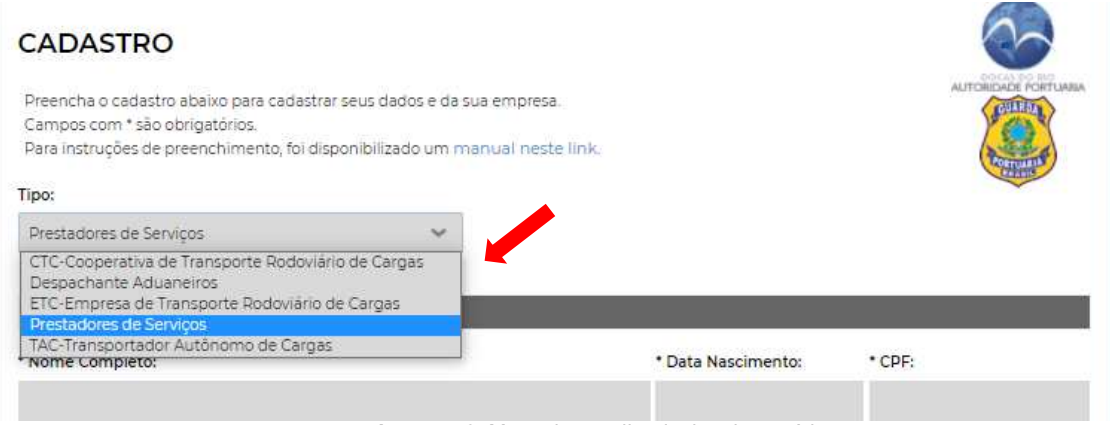

**Imagem 3.** Menu de escolha do tipo de usuário

Em seguida deverá preencher os dados do Representante Legal:

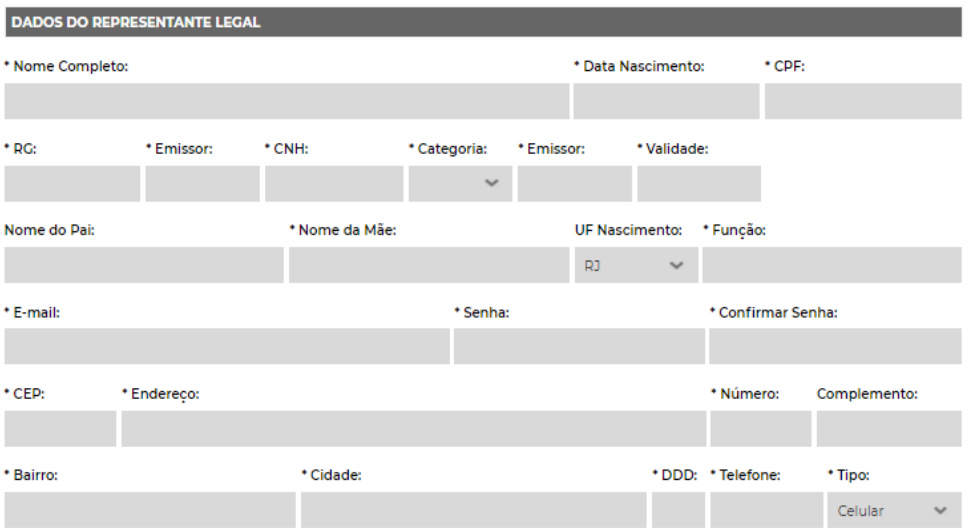

**Imagem 4**. Formulário de preenchimento dos dados do representante legal.

Os Campos marcados com um asterisco (\*) são de preenchimento obrigatório.

As informações pertinentes aos dados do representante legal devem ser preenchidas conforme consta em seu documento de identidade.

Os campos "*Data de nascimento, CPF, CNH, Validade, CEP, Número, DDD e Telefone*" devem ser preenchidos utilizando somente números, sem caracteres de formatação, como pontos, barras, traços ('.' '/' '-').

O campo "*CNH*" é opcional. Entretanto, se o representante legal desejar acessar o porto dirigindo veículos automotores deverá informar o número da sua CNH.

No campo "*Função*" o representante legal deve informar a função que exerce na empresa. Ex.:Proprietário, diretor, sócio, etc.

No campo "*Senha*" o usuário deverá escolher uma senha que será utilizada para realizar o login no SGAD. A mesma senha escolhida deverá ser digita no campo "*Confirmar senha*".

O próximo passo é preencher os dados da empresa conforme constam no Comprovante de Inscrição e de Situação Cadastral de Pessoa Jurídica disponível no site da Receita Federal:

*[http://servicos.receita.fazenda.gov.br/Servicos/cnpjreva/Cnpjreva\\_Solicitacao.a](http://servicos.receita.fazenda.gov.br/Servicos/cnpjreva/Cnpjreva_Solicitacao.asp) [sp](http://servicos.receita.fazenda.gov.br/Servicos/cnpjreva/Cnpjreva_Solicitacao.asp)*

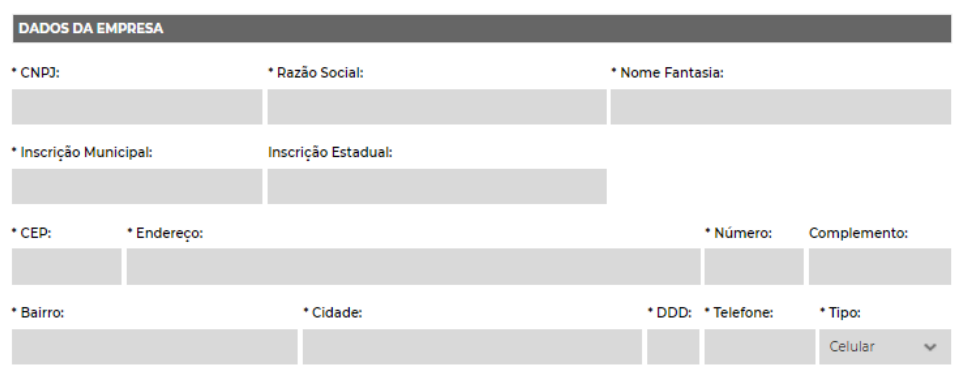

**Imagem 5.** Formulário de preenchimento dos dados da empresa.

Os campos "*CNPJ, Inscrição Municipal e Inscrição Estadual*" devem ser preenchidos utilizando somente números, sem caracteres de formatação, como pontos, barras, traços ('.' '/' '-').

#### <span id="page-7-0"></span>**2.3 Envio dos documentos:**

Após o preenchimento dos dados do representante legal e da pessoa jurídica, o usuário deverá enviar cópias digitalizadas dos seus documentos pessoais e dos documentos da empresa em formatos digitais através dos botões específicos para a realização do "*upload"* individualmente.

Os arquivos deverão conter cópias dos documentos digitalizados em seus formatos e tamanhos originais, coloridos, na posição de leitura e com nitidez suficiente para a visualização das imagens e das informações contidas.

Importante: Com exceção da "foto 3x4" cujo arquivo deverá possuir extensão em formato *JPG*, todos os demais arquivos deverão ser enviados em formato *PDF*.

| * Documento com Foto, RG e CPF:    | * Foto 3x4:                 |
|------------------------------------|-----------------------------|
| Selecionar arquivo                 | & Selecionar arquivo        |
| * Comprovante de Residência Atual: | Documento CNH:              |
| Selecionar arquivo                 | <b>こ</b> Selecionar arquivo |

**Imagem 6**. Botões de upload para envio de documentos do representante legal.

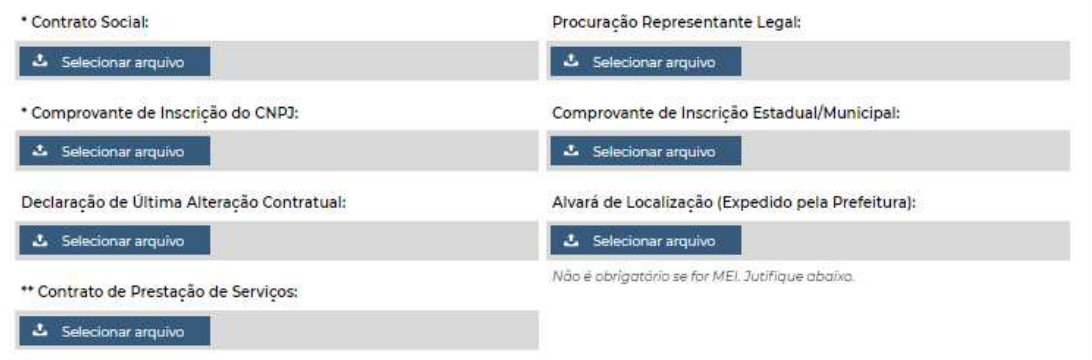

**Imagem 7**. Botões de upload para envio de documentos da empresa.

O usuário deverá enviar os seguintes documentos:

- Documento de identificação oficial válido com Foto do representante legal, contendo os números do RG e CPF. O arquivo deverá ser no formato PDF contendo no máximo 1 MB.
- Foto "3x4" recente do representante legal em formato JPG com tamanho máximo de arquivo de 500 KB. O arquivo deverá conter apenas a imagem da foto, sem fundo ou bordas.
- Comprovante de residência do representante legal, expedido durante os últimos 3 meses ou declaração de residência assinada e datada pelo próprio, em arquivo formato PDF com tamanho máximo de 2 MB.
- Carteira Nacional de Habilitação válida do representante legal em arquivo formato *PDF* com tamanho máximo de 2 MB. Também serão aceitas as carteiras nacionais de trânsito em formato digital, emitidas em formato *PDF,* devendo conter no documento o QR CODE para autenticação. O envio da CNH é opcional, entretanto será obrigatório se o representante legal desejar dirigir veículos automotores na área do porto organizado.
- Contrato Social da empresa devidamente registrado e suas alterações com firma reconhecida, em arquivo formato PDF com tamanho máximo de 4 MB.
- Comprovante de inscrição do Cadastro Nacional de Pessoas Jurídicas em arquivo formato PDF, com tamanho máximo de 2 MB, disponível para consulta no site da Receita Federal: http://servicos.receita.fazenda.gov.br/Servicos/cnpireva/Cnpireva\_Solicitaca [o.asp.](http://servicos.receita.fazenda.gov.br/Servicos/cnpjreva/Cnpjreva_Solicitacao.asp)
- Procuração pública ou particular com firma reconhecida da assinatura nos casos de representantes legais que não estiverem no contrato social, em arquivo formato PDF com tamanho máximo de 4 MB.
- Comprovante de inscrição estadual e/ou inscrição municipal, em arquivo formato PDF com tamanho máximo de 2 MB.
- Declaração de última alteração contratual ou de que não houve alteração contratual, em arquivo formato PDF com tamanho máximo de 2 MB.
- Alvará de localização expedido pela Prefeitura Municipal, em arquivo formato PDF com tamanho máximo de 2 MB.
- Contrato de prestação de serviços com a Companhia Docas do Rio de Janeiro (CDRJ) ou com empresa cadastrada para quem prestará o serviço, em arquivo formato PDF com tamanho máximo de 4 MB.

Para empresas que prestam serviços auxiliares voltados para o **fornecimento de combustível, retirada de resíduos e produtos tóxicos** será exigido além dos documentos citados anteriormente autorização ou ciente da SUPMAM (Superintendência de Relação Porto Cidade, Meio Ambiente e Segurança do Trabalho) para a operação da empresa solicitante na área pública do Porto do RJ.

Para as empresas e funcionários que realizam **operação de mergulho** serão exigidos além dos documentos citados anteriormente: Cópia do Livro de Registro do Mergulhador (Capa, Dados Pessoais e folha de Registro de Habilitação); Atestados de saúde ocupacional assinados por médicos especializados em Medicina Hiperbárica, atualizado e de acordo com a Regulamentação em vigor; Relação dos equipamentos do sistema de mergulho; Certificado de Segurança do Sistema de Mergulho, emitido de acordo com as normas da autoridade marítima; Carta de solicitação de autorização de mergulho carimbada pela Capitania dos Portos do Rio de Janeiro, Polícia Federal de Imigração Receita Federal, terminal onde se dará o mergulho e da autoridade portuária; Termo ou declaração de responsabilidade emitido pela empresa em prol da segurança dos funcionários, regularidade dos equipamentos e respeito ao meio ambiente.

Para as empresas de **vigilância patrimonial** serão exigidos além dos documentos citados anteriormente: Cópia autenticada do D.O.U com a autorização para funcionamento da empresa; Relação dos Armamentos e Munições, com as devidas cópias autenticadas dos registros; Autorização da Polícia Federal para transporte de armas, munições e petrechos de recarga;

Outros documentos poderão ser solicitados ao longo do processo de validação do cadastro de acordo com as instruções normativas da CDRJ.

Para enviar os documentos basta o usuário clicar no botão de Selecionar arquivo correspondente, selecionar o arquivo em seu computador e clicar em "abrir".

Caso algum documento não seja enviado o usuário deverá justificar os motivos e as razões no campo apropriado:

Justifique abaixo caso algum documento não tenha sido enviado

**Imagem 8**. Campo para justificativa do não envio de algum documento.

#### <span id="page-10-0"></span>**2.4 Finalizando o Cadastro:**

Após o preenchimento dos dados e envio dos documentos o usuário deverá clicar no link "Termo Eletrônico", onde tomará ciência das condições e responsabilidades das informações prestadas no SGAD, bem como das normas legais e regras previstas na área do Porto Organizado devendo, após a leitura, clicar no botão de concordância do Termo Eletrônico.

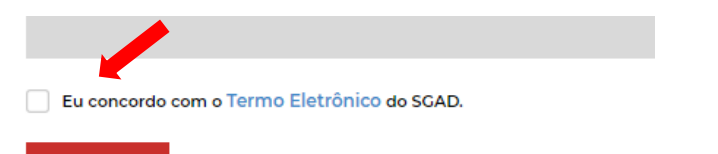

**Imagem 9**. Link e botão de concordância do Termo Eletrônico.

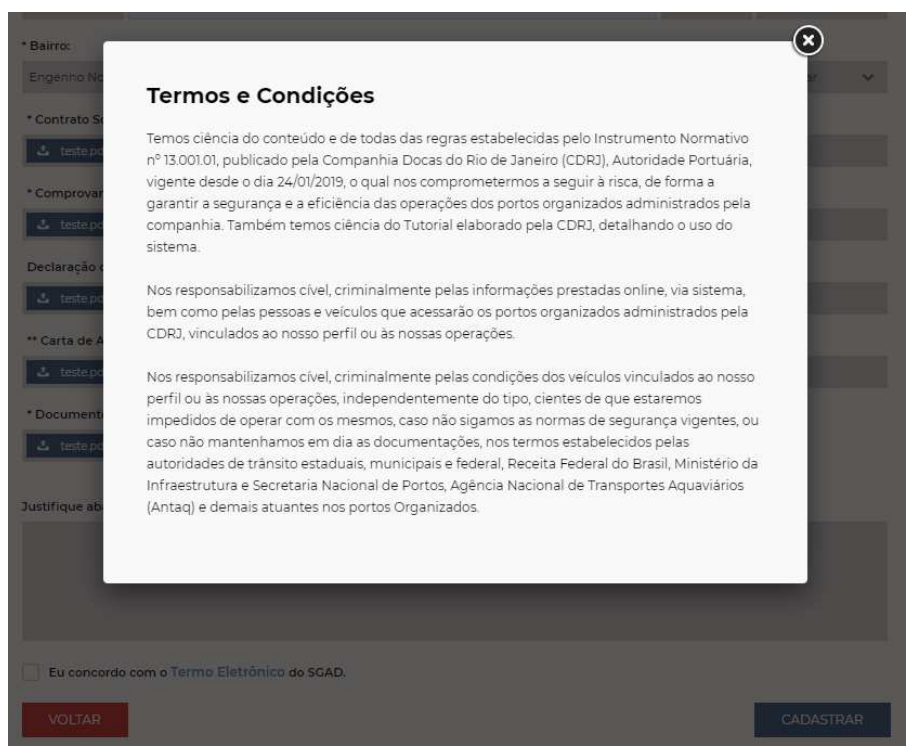

**Imagem 10**. Imagem do Termo Eletrônico.

Por fim o usuário deverá clicar no botão **cADASTRAR** 

Se os dados preenchidos e os documentos enviados estiverem de acordo com as instruções anteriores aparecerá a mensagem de que o cadastro foi realizado com sucesso e que um e-mail foi enviado com a confirmação do cadastro.

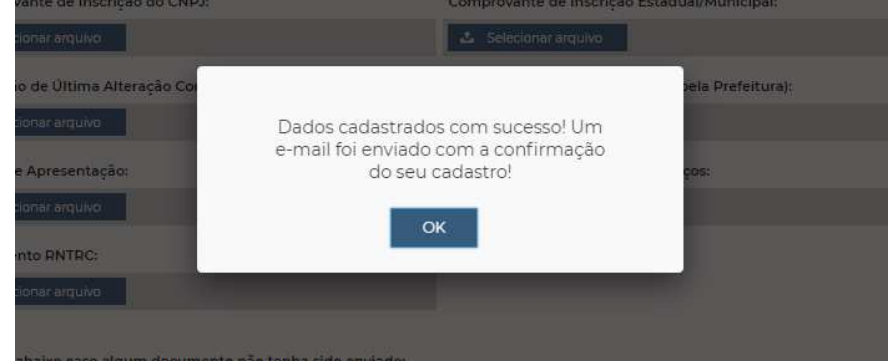

**Imagem 11**. Mensagem de confirmação do cadastro.

Caso algum dado não tenha sido preenchido corretamente ou os documentos enviados não estiverem de acordo com as instruções anteriores, surgirá mensagens na tela para as devidas correções.

O usuário agora deverá aguardar no prazo de até 10 dias úteis para que o cadastro seja analisado e validado pela Guarda Portuária.

## <span id="page-11-0"></span>**3 DA VALIDAÇÃO DO CADASTRO:**

#### <span id="page-11-1"></span>**3.1 Análise do cadastro:**

Após o cadastro finalizado pelo usuário, caberá à Superintendência da Guarda Portuária, no prazo de até 10 dias úteis, verificar os dados e documentos enviados a fim de prover a validação do cadastro.

A análise do cadastro consiste em verificar a veracidade das informações prestadas, a comprovação e validade dos documentos enviados, se o usuário cumpre as exigências normativas e se possui a motivação adequada para acessar a área do porto organizado.

#### <span id="page-11-2"></span>**3.2 Aviso de Pendências:**

Durante a análise do cadastro, se forem constatadas divergências ou irregularidades entre as informações prestadas e os documentos anexados, bem como a falta de informações ou documentos obrigatórios, o usuário será notificado através do seu e-mail para fazer as devidas correções.

Ao receber alerta de e-mail informando pendência no cadastro o usuário deverá realizar *login* no SGAD com o número do CPF e senha cadastrada, para fazer as correções necessárias. Mensagem de pendência e necessidade de correção aparecerá logo em seguida.

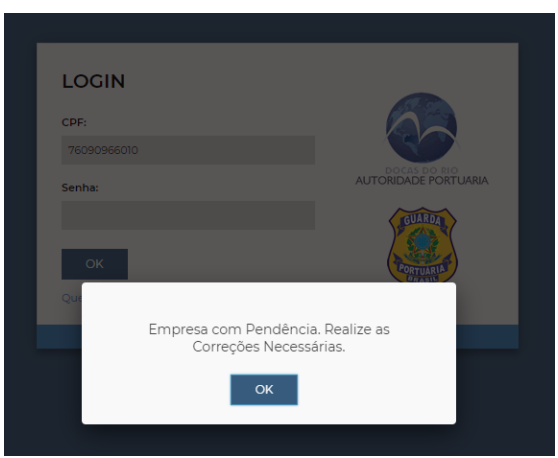

**Imagem 12**. Mensagem de pendência.

Na página seguinte o usuário terá acesso ao seu cadastro mostrando os documentos e dados que foram aprovados e aqueles que necessitam de correção. Os documentos aprovados recebem a imagem de  $\mathbb{C}^5$  e os documentos não aprovados recebem a imagem de  $\overline{P}$ .

| <b>DADOS DA EMPRESA</b> |           |                         |                              |                |                              |              |              | <b>DOCUMENTOS</b>                                      |             |          |    |                |
|-------------------------|-----------|-------------------------|------------------------------|----------------|------------------------------|--------------|--------------|--------------------------------------------------------|-------------|----------|----|----------------|
| CNPJ:                   |           | Razão Social:           |                              | Nome Fantasia: |                              |              |              | Arquir                                                 | <b>Data</b> | Validade |    |                |
| 91830300000153          |           |                         | Teste Prestadora de Servicos |                | Teste Prestadora de Servicos |              |              | RG                                                     | 05/11/20    |          | E. | Ľ              |
| Inscrição Municipal:    |           |                         | Inscrição Estadual:          | Finalidade:    |                              |              |              | Fotografia                                             | 05/11/20    |          | 歐  | ற்             |
|                         |           | 771                     | m                            | Teste          |                              |              |              | Comprovante de<br>Residencia                           | 05/11/20    |          | 的  | P              |
|                         |           |                         |                              |                |                              |              |              | CNH                                                    | 05/11/20    | 01/01/25 | 艷  | 四              |
| CEP:                    | Endereco: |                         |                              |                | Número:                      | Complemento: |              | Contrato Social                                        | 05/11/20    |          | 島  | Ď              |
| 20715330                |           | Rua Nelson Faria Castro |                              |                |                              |              | ĩ            | Procuração                                             | 05/11/20    | 01/01/25 | 局  | 的              |
| Bairro:                 |           |                         | Cidade:                      | DDD:           | Telefone:                    | Tipo:        |              | Comprovante de<br>Inscrição do CNPJ                    | 05/11/20    |          | 鹛  | Ď              |
| Engenho Novo            |           |                         | Rio de Janeiro (RJ)          | 21             | 9999-99999                   | Celular      | $\checkmark$ | Comprovante de<br>Inscrição<br>Estadual/Municipal      | 05/11/20    |          | 忌  | n <sup>2</sup> |
| Justificativas:         |           |                         |                              |                |                              |              |              | Declaração de Última<br>Alteração Contratual           | 05/11/20    |          | 鹛  | E3             |
|                         |           |                         |                              |                |                              |              |              | Alvará de Localização<br>(Expedido pela<br>Prefeitura) | 05/11/20    | 01/01/22 | 副  | 的              |
|                         |           |                         |                              |                |                              |              |              | Contrato de Prestação<br>de Servicos                   | 05/11/20    |          | E. | D              |

**Imagem 13**. Imagem dos documentos aprovados e com pendências.

Para corrigir as informações preenchidas no cadastro basta clicar no botão "Alterar cadastro" e corrigir os dados preenchidos. Para enviar documento faltante ou corrigir documento enviado, basta clicar no botão "selecionar arquivo" correspondente a cada documento reprovado e fazer o *upload* do novo documento. Em seguida clicar no botão "confirmar".

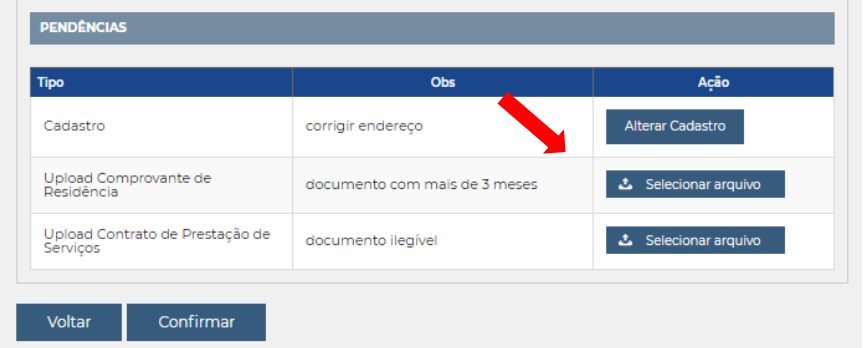

**Imagem 14**. Exemplo de pendências a serem corrigidas.

O usuário deverá aguardar novo prazo de até 10 dias úteis para que as pendências corrigidas sejam verificadas pela Guarda Portuária.

Atenção! Nos casos de divergências ou irregularidades que possam ser tipificados criminalmente, a CDRJ poderá fazer o registro da ocorrência junto à Autoridade Policial.

A qualquer momento a Guarda Portuária poderá solicitar, de forma justificada, a apresentação dos documentos elencados e outros que julgar pertinentes, além das informações necessárias para o esclarecimento do cadastro.

#### <span id="page-12-0"></span>**3.3 Aprovação do cadastro:**

Quando os dados e documentos cadastrais estiverem de acordo com as normas internas da CDRJ e legislações vigentes ou quando não houver mais pendências a serem corrigidas, o cadastro será aprovado pela Guarda Portuária e o usuário será informado no e-mail cadastrado.

A validade do cadastro da empresa será emitida conforme a validade dos documentos apresentados, com período máximo de 1 (um) ano.

Após a aprovação do cadastro o usuário poderá realizar o login no SGAD.

#### <span id="page-13-0"></span>**3.4 Realizando o Login no SGAD:**

Para realizar o login no SGAD o usuário deverá digitar apenas os números do seu CPF no campo "CPF", sem pontos, virgulas ou traços. No campo "senha" deverá digitar a senha escolhida durante a realização do cadastro. Em seguida deverá clicar no botão "OK".

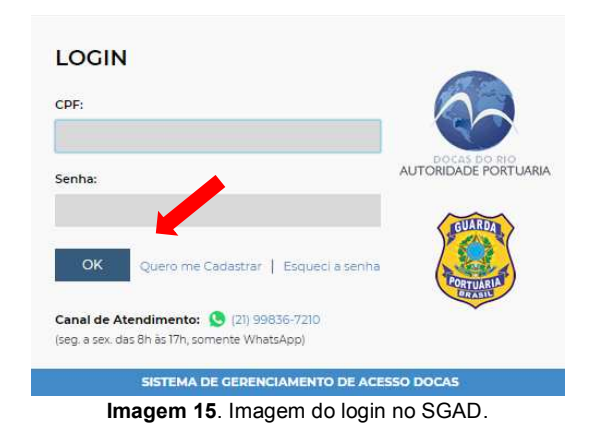

Caso o usuário tenha esquecido sua senha, basta clicar no link "esqueci a senha", e na página seguinte digitar seu CPF. O usuário receberá e-mail com link para a escolha de nova senha.

## <span id="page-13-1"></span>**4 PAINEL DE CONTROLE DO USUÁRIO:**

#### <span id="page-13-2"></span>**4.1 Conhecendo o Painel de Controle do Usuário:**

Quando o usuário realiza o login no SGAD passa a ter acesso ao seu painel de controle.

No menu localizado à esquerda do painel de controle o usuário terá acesso aos cadastros realizados, bloqueios, observações e relatórios.

Já no menu localizado na parte superior direita do painel de controle o usuário poderá visualizar o nome da pessoa jurídica a qual pertence com a respectiva data de validade do cadastro além de poder alterar a sua senha através do botão  $\mathbb{R}$ . Por fim, o botão  $\mathbb{D}$  é utilizado para o usuário sair do sistema.

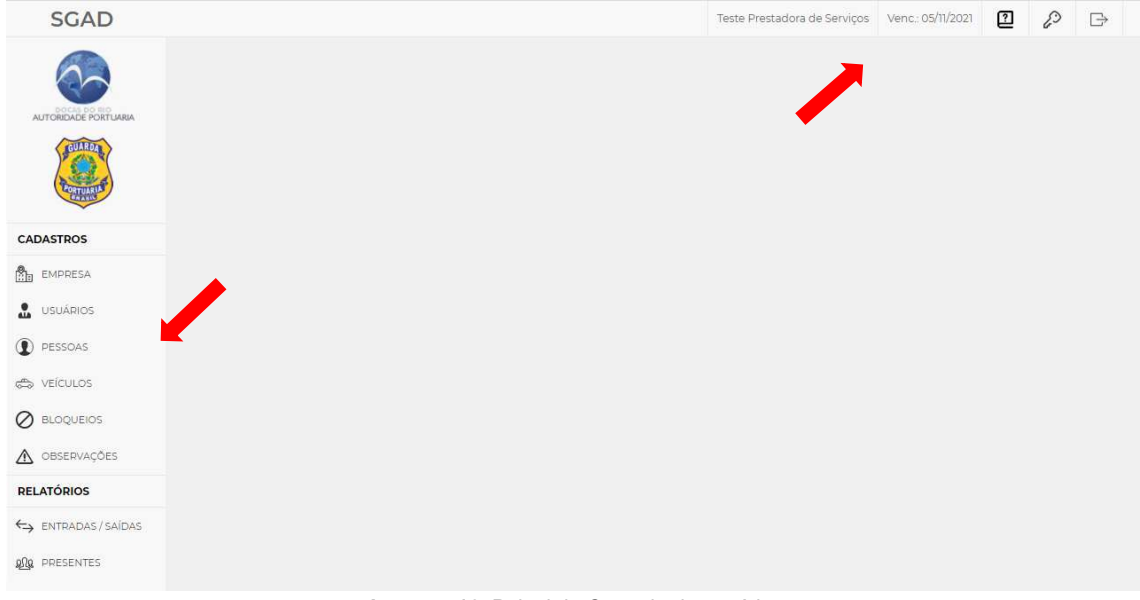

**Imagem 16**. Painel de Controle do usuário.

#### <span id="page-14-0"></span>**4.2 Trocando a senha:**

Para alterar a senha de acesso ao SGAD basta clicar no botão  $\mathbb{S}^3$ , digitar a senha atual e a nova senha. Em seguida repetir a nova senha escolhida e clicar no botão "salvar".

#### <span id="page-14-1"></span>**4.3 Visualização do cadastro da empresa:**

Ao clicar em **no empresa** o usuário terá acesso aos dados cadastrados da sua empresa, aos documentos anexados e os prazos de validade dos documentos e do cadastro. Também é possível verificar as observações anotadas pela Guarda Portuária e o histórico do processo cadastral, com datas e horários da solicitação, pendências e validação.

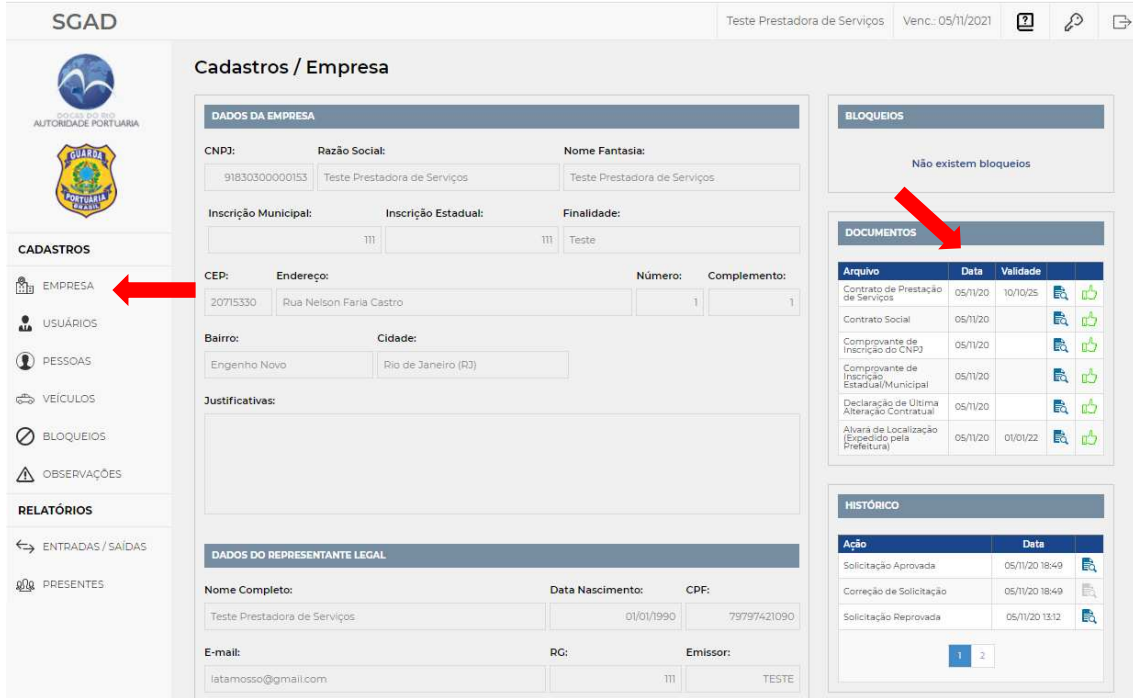

**Imagem 17.** Dados cadastrais da empresa.

#### <span id="page-15-0"></span>**4.4 Renovando o cadastro da empresa:**

Até 30 dias antes do vencimento do cadastro da empresa o usuário poderá solicitar sua renovação. Avisos de alerta serão colocados no sistema e enviados para o e-mail do usuário.

**Atenção!** Se após a data de vencimento do cadastro da empresa o usuário não tiver realizado a renovação, quando tentar realizar o login no SGAD aparecerá a mensagem de que a empresa se encontra com o cadastro vencido e em seguida abrirá automaticamente a janela para realizar a renovação. Enquanto o cadastro não for renovado o usuário não poderá solicitar novas autorizações de acesso e os veículos e pessoas vinculados à empresa ficarão impedidos de entrar no porto.

Para realizar o processo de renovação do cadastro da empresa basta clicar no botão Renovar disponível na página do cadastro da sua empresa. Será aberto nova página para que o usuário envie os documentos obrigatórios da empresa e do representante legal com as datas de validade em dia.

| <b>ARQUIVOS</b>                                     |               |                             |
|-----------------------------------------------------|---------------|-----------------------------|
| <b>Tipo</b>                                         | Não Atualizar |                             |
| Alvará de Localização (Expedido pela<br>Prefeitura) |               | 소 Selecionar arquivo        |
| Comprovante de Inscrição do CNPJ                    | $\Box$        | 츠 Selecionar arquivo        |
| Comprovante de Inscrição<br>Estadual/Municipal      |               | 츠 Selecionar arquivo        |
| Contrato de Prestação de Serviços                   |               | 소 Selecionar arquivo        |
| Contrato Social                                     | $\Box$        | ≛ Selecionar arquivo        |
| Declaração de Última Alteração Contratual           | $\Box$        | <b>こ</b> Selecionar arquivo |
| <b>CNH</b>                                          |               | <b>소</b> Selecionar arquivo |
| Comprovante de Residencia                           |               | ふ Selecionar arquivo        |
| Fotografia                                          |               | ふ Selecionar arquivo        |
| Procuração                                          |               | Selecionar arquivo          |
| RG                                                  |               | ≛ Selecionar arquivo        |
|                                                     |               |                             |
| Confirmar<br>Voltar                                 |               |                             |

**Imagem 18**. Tela de renovação do cadastro da empresa

Para os documentos que não possuem validade ou estejam com a validade em dia basta clicar no botão correspondente da coluna "Não atualizar". Para os documentos que precisam ser renovados o usuário não deverá clicar nos botões

correspondentes da coluna, devendo apenas selecionar o arquivo correspondente. Por fim o usuário deverá clicar no botão "confirmar".

O processo de renovação do cadastro da empresa é semelhante ao processo inicial do cadastro, onde os documentos serão avaliados pela Guarda Portuária, as pendências serão solicitadas para correção e os avisos e informações enviados para o e-mail do usuário.

Após concluído o processo de renovação do cadastro da empresa, novo prazo de validade será emitido e o usuário poderá acessar novamente o SGAD.

#### <span id="page-16-0"></span>**4.5 Cadastro de usuários:**

Usuário é o tipo de perfil que permite acessar o sistema através de login e senha para realizar cadastros e solicitar autorizações de acesso ao porto de pessoas e veículos vinculados à empresa cadastrada. A empresa poderá cadastrar novos usuários desde que sejam seus representantes legais.

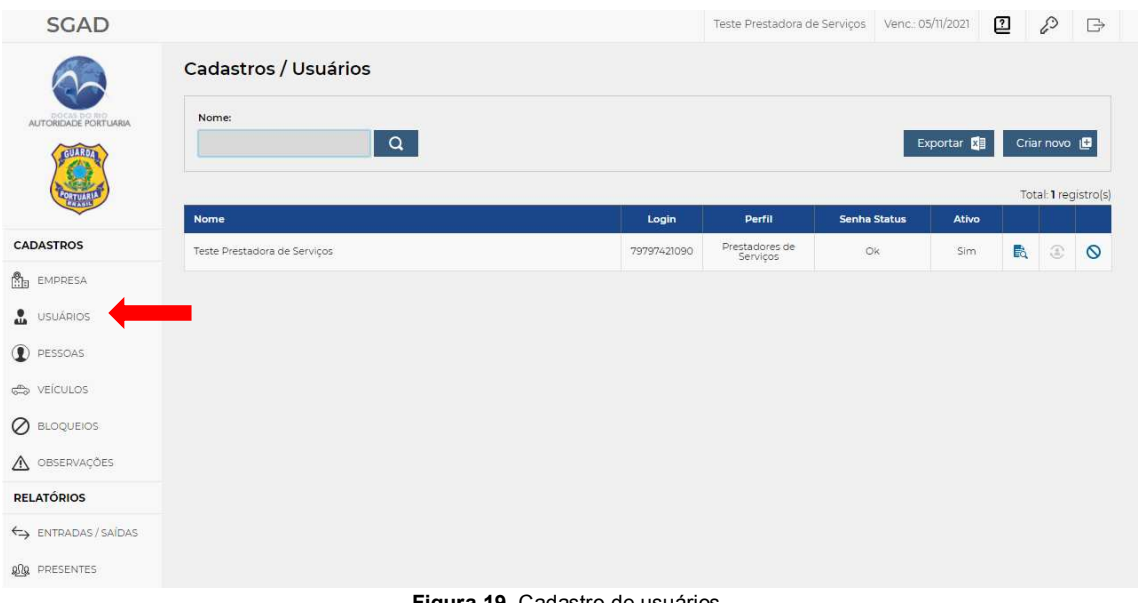

Para visualizar os usuários cadastrados da empresa basta clicar em ... USUÁRIOS.

**Figura 19**. Cadastro de usuários.

Para criar um usuário basta clicar em criar novo La e uma nova janela abrirá, onde deverá ser escolhido a pessoa já cadastrada vinculada à empresa.

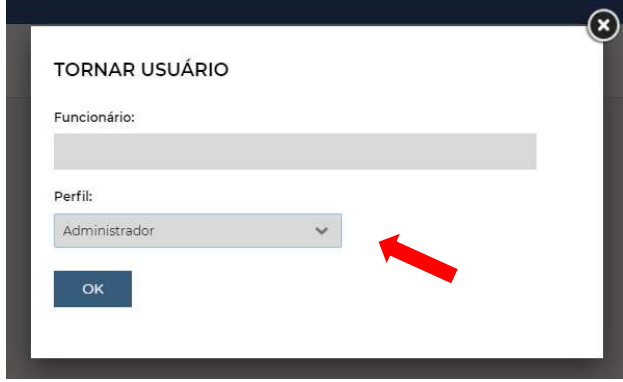

**Imagem 20**. Cadastro de novo usuário.

#### <span id="page-17-0"></span>**4.6 Cadastro de pessoas:**

Ao clicar em  $\bigcirc$  PESSOAS o usuário tem acesso a todas as pessoas físicas vinculadas à sua empresa que estão cadastradas no SGAD, bem como a validade do cadastro e o status do processo.

As pessoas físicas que estiverem com seus cadastros em dia e já validado pela Guarda Portuária aparecerá em seu status "Ativo". As pessoas físicas que estiverem com seus cadastros vencidos, bloqueados ou em processo de validação não poderão acessar a área do porto organizado do Rio de Janeiro.

| <b>SGAD</b>                  |                              |         |                |            | Teste Prestadora de Serviços Venc.: 05/11/2021 |                         | മ              |         | $\mathcal{E}$  | $\Rightarrow$        |
|------------------------------|------------------------------|---------|----------------|------------|------------------------------------------------|-------------------------|----------------|---------|----------------|----------------------|
|                              | Cadastros / Pessoas          |         |                |            |                                                |                         |                |         |                |                      |
| AUTORIDADE PORTUARIA         | Status:                      | Buscar: |                |            |                                                |                         |                |         |                |                      |
| GUARDA                       | $\checkmark$<br>$-TODOS -$   |         | $\sqrt{a}$     |            |                                                | Exportar <b>XII</b>     |                |         | Criar novo     |                      |
|                              |                              |         |                |            |                                                |                         |                |         |                | Total: 3 registro(s) |
| <b>CADASTROS</b>             | <b>Nome</b>                  |         | CPF            | Vencimento | <b>Bloqueios</b>                               | <b>Status</b>           |                |         |                |                      |
| $^{\circ}$<br><b>EMPRESA</b> | Teste 01                     |         | 086.286.690-19 |            | $\epsilon$                                     | Aguardando<br>Aprovação | B.             | $\circ$ | $\circledcirc$ | 羂                    |
| USUÁRIOS                     | Teste 02                     |         | 609.143.400-42 |            | $\mathcal{I}$                                  | Aguardando<br>Correção  | 的              | $\circ$ | E              | ES <sub>1</sub>      |
| <b>D</b> PESSOAS             | Teste Prestadora de Serviços |         | 797.974.210-90 | 05/11/2021 | $\circ$                                        | Ativo                   | B <sub>a</sub> | $\circ$ | $\odot$        | 器                    |
| <del>©</del> veícuLos        |                              |         |                |            |                                                |                         |                |         |                |                      |
| ⊘<br><b>BLOQUEIOS</b>        |                              |         |                |            |                                                |                         |                |         |                |                      |
| A OBSERVAÇÕES                |                              |         |                |            |                                                |                         |                |         |                |                      |
| <b>RELATÓRIOS</b>            |                              |         |                |            |                                                |                         |                |         |                |                      |
| ENTRADAS / SAÍDAS            |                              |         |                |            |                                                |                         |                |         |                |                      |
| <b>AN</b> PRESENTES          |                              |         |                |            |                                                |                         |                |         |                |                      |

**Imagem 21**. Cadastro de pessoas.

O status "Aguardando aprovação" significa que o cadastro está sendo avaliado pela Guarda Portuária. Já o cadastro "Aguardando correção" significa que o cadastro possui pendências que precisam ser corrigidas pelo usuário.

Para visualizar as informações do cadastro de determinada pessoa basta clicar no botão **a** correspondente. Na página seguinte o usuário terá acesso aos dados cadastrais dessa pessoa e aos documentos anexados com as respectivas datas de validade. Também é possível verificar as observações anotadas pela Guarda Portuária e o histórico do processo cadastral, com datas e horários da solicitação, pendências e validação.

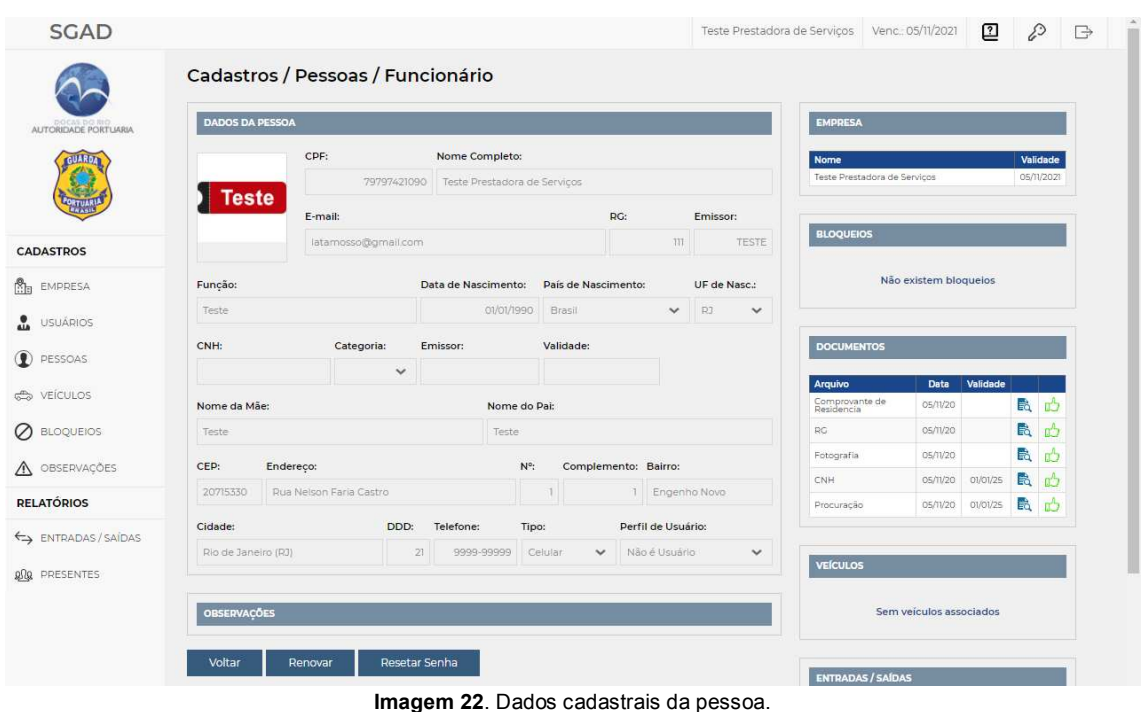

Para realizar o cadastro de uma nova pessoa vinculada à empresa do usuário, basta clicar em Criar novo La na tela principal do menu <sup>1</sup> PESSOAS. Na tela seguinte o usuário deverá preencher os dados cadastrais dessa nova pessoa e realizar o upload dos documentos obrigatórios. Em seguida basta clicar em "Confirmar".

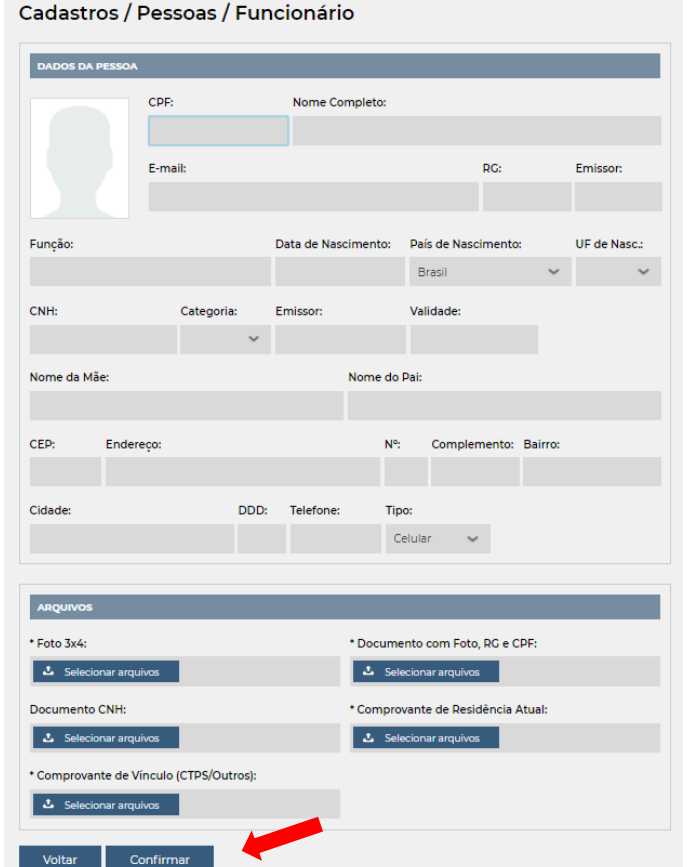

**Imagem 23**. Cadastro de nova pessoa.

Os campos a serem preenchidos devem seguir as mesmas regras do item 2.2 previstas no cadastro do representante legal.

Os documentos enviados devem seguir as regras seguintes:

- Foto "3x4" em formato JPG com tamanho máximo de arquivo de 500 KB. O arquivo deverá conter apenas a imagem da foto, sem fundo ou bordas.
- Documento oficial válido com Foto, contendo os números do RG e CPF. O arquivo deverá ser no formato PDF contendo no máximo 1 MB.
- Carteira Nacional de Habilitação válida em arquivo formato PDF com tamanho máximo de 2 MB. Também serão aceitas as carteiras nacionais de trânsito em formato digital, emitidas em formato *PDF,* devendo conter no documento o QR CODE para autenticação. O envio da CNH é opcional, sendo obrigatório se a pessoa necessita dirigir veículo automotor na área do porto organizado.
- Comprovante de residência atual expedido durante os últimos 3 meses ou declaração de residência datado e assinado pelo próprio, em arquivo formato PDF com tamanho máximo de 2 MB.
- Comprovante de vínculo entre a pessoa e a empresa, em arquivo formato PDF com tamanho máximo de 2 MB. O vínculo deverá ser comprovado através da Carteira de trabalho e Previdência Social (CTPS) ou contrato de trabalho. O comprovante da CTPS deverá conter apenas as partes da qualificação e do contrato de trabalho que demonstra o vínculo entre a pessoa e a empresa solicitante. Também serão aceitas as carteiras de trabalho digital em formato PDF, contendo as partes dos dados pessoais e do contrato de trabalho, além da assinatura do empregador.

Para desativar o cadastro de uma pessoa física basta clicar no botão  $\bigcirc$ correspondente da mesma.

Atenção! Caso a pessoa física não esteja mais vinculada à empresa o representante legal deverá obrigatoriamente desativar seu cadastro, impedindo dessa forma que ela consiga acessar o porto. Enquanto os cadastros não forem desativados, a empresa continua responsável pelos atos das pessoas e veículos por ela cadastrados na área do porto organizado, mesmo após o encerramento do vínculo.

Até 30 dias antes do vencimento do cadastro da pessoa física o usuário poderá solicitar sua renovação. Avisos de alerta serão colocados no sistema e enviados para o e-mail do usuário. Se após a data de vencimento do cadastro da pessoa física o usuário não tiver realizado a sua renovação, ela ficará impedida de entrar no porto.

Para realizar o processo de renovação do cadastro de pessoa física basta clicar no botão  $\bigodot$ . Será aberto uma nova página para que o usuário envie novamente os documentos obrigatórios da pessoa física com as datas de validade em dia.

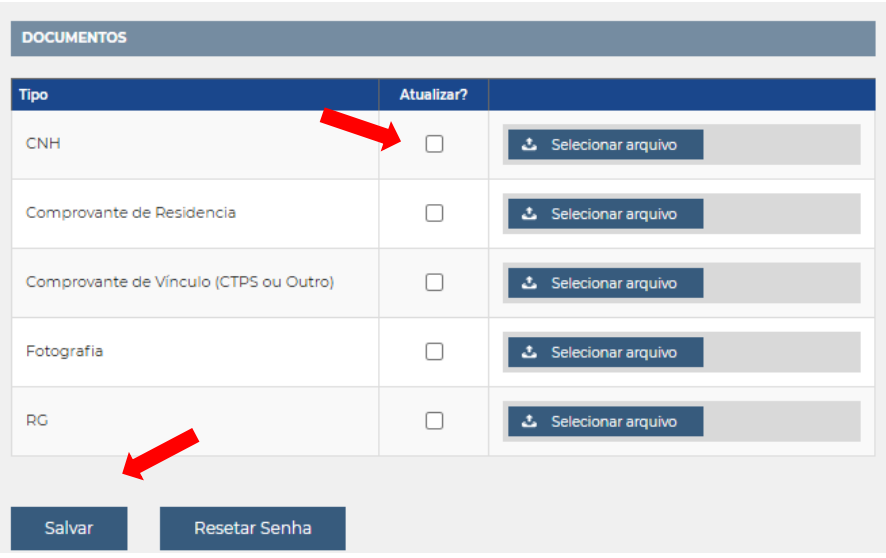

**Imagem 24**. Renovação do cadastro de pessoa.

Para os documentos que não possuam validade ou estejam com a validade em dia basta clicar no botão correspondente da coluna "Não atualizar". Para os documentos que precisam ser renovados o usuário não deverá clicar nos botões correspondentes da coluna, devendo apenas selecionar o respectivo arquivo. Por fim o usuário deverá clicar no botão "Salvar".

Após concluída a renovação do cadastro da pessoa, novo prazo de validade será emitido.

O processo de cadastro e renovação de cadastro de uma pessoa física é semelhante ao processo inicial do cadastro da empresa, onde os documentos serão avaliados pela Guarda Portuária, as pendências serão solicitadas para correção e os avisos e informações enviados para o e-mail do usuário.

#### <span id="page-20-0"></span>**4.7 Cadastro de veículos:**

Clicando em so veículos o usuário tem acesso a todos os veículos vinculados à sua empresa que estão cadastrados no SGAD, bem como a validade do cadastro e o status do processo.

Os veículos que estiverem com seus cadastros em dia e já validados pela Guarda Portuária aparecerá em seu status "Ativo". Já os veículos que estiverem com seus cadastros vencidos, bloqueados ou em processo de validação não poderão acessar a área do porto organizado do Rio de Janeiro.

O status "Aguardando aprovação" significa que o cadastro está sendo avaliado pela Guarda Portuária. Já o cadastro "Aguardando correção" significa que o cadastro possui pendências que precisam ser corrigidas pelo usuário.

| <b>SGAD</b>          |               |                      |                |              |              |            |                       |            |                  | Teste Prestadora de Serviços Venc.: 05/11/2021 | $\mathbf{2}$ | D              | $\Rightarrow$        |
|----------------------|---------------|----------------------|----------------|--------------|--------------|------------|-----------------------|------------|------------------|------------------------------------------------|--------------|----------------|----------------------|
|                      |               | Cadastros / Veículos |                |              |              |            |                       |            |                  |                                                |              |                |                      |
| AUTORIDADE PORTUARIA | Tipo Veículo: |                      | <b>Status:</b> |              | Buscar:      |            |                       |            |                  |                                                |              |                |                      |
| GUARDA               | +TODOS >      | $\sim$               | $-TODOS -$     | $\checkmark$ | $\mathsf{I}$ |            | a                     |            |                  | Exportar <b>N</b>                              |              | Criar novo     |                      |
|                      |               |                      |                |              |              |            |                       |            |                  |                                                |              |                | Total: 2 registro(s) |
| <b>CADASTROS</b>     | <b>Placa</b>  | Marca/Modelo         |                |              |              | Cor        | Tipo                  | Vencimento | <b>Bloqueios</b> | <b>Status</b>                                  |              |                |                      |
| <b>Bu</b> EMPRESA    | AAA-1234      | Teste                |                |              |              | 01-Amarela | 01-Veículo de Passeio |            |                  | Aguardando<br>Correção                         | 副            | $\circledcirc$ | ®.                   |
| USUÁRIOS             | BBB-1234      | Teste                |                |              |              | 01-Amarela | 06-Van                |            | 2                | Aguardando<br>Aprovação                        | 政            | $\odot$        | $\circledcirc$       |
| <b>D</b> PESSOAS     |               |                      |                |              |              |            |                       |            |                  |                                                |              |                |                      |
| <b>CD</b> VEICULOS   |               |                      |                |              |              |            |                       |            |                  |                                                |              |                |                      |
| <b>O</b> BLOQUEIOS   |               |                      |                |              |              |            |                       |            |                  |                                                |              |                |                      |
| A OBSERVAÇÕES        |               |                      |                |              |              |            |                       |            |                  |                                                |              |                |                      |

**Imagem 25**. Cadastro de veículos.

Para visualizar as informações do cadastro de determinado veículo basta clicar no botão **a** correspondente. Na página seguinte o usuário terá acesso aos dados cadastrais do veículo e aos documentos anexados com as respectivas datas de validade. Também é possível verificar as observações anotadas pela Guarda Portuária e o histórico do processo cadastral, com datas e horários da solicitação, pendências e validação.

| <b>SGAD</b>                           |                         |                    |                    |                                        |                      |                  | Teste Prestadora de Serviços | Venc.: 05/11/       |
|---------------------------------------|-------------------------|--------------------|--------------------|----------------------------------------|----------------------|------------------|------------------------------|---------------------|
|                                       | Solicitações / Veículos |                    |                    |                                        |                      |                  |                              |                     |
| AUTORIDADE PORTUARIA                  | <b>DADOS DO VEÍCULO</b> |                    |                    |                                        |                      | <b>EMPRESA</b>   |                              |                     |
| <b>GUARD</b>                          | Tipo:                   |                    | Placa:             | Cor:                                   | Marca / Modelo:      | <b>Nome</b>      |                              | Validade            |
|                                       | OI-Veículo de Passelo   | $\checkmark$       | AAA-1234           | 01-Amarela<br>$\sim$                   | Teste                |                  | Teste Prestadora de Serviços | 05/11/2021          |
|                                       | Renavam:                | UF:                |                    | Ano Fabricação: CPF/CNPJ Proprietário: | Nome Proprietário:   |                  |                              |                     |
| <b>CADASTROS</b>                      | mmm                     | 93<br>$\checkmark$ | 2020               | 30413580008                            | Teste                |                  | <b>DOCUMENTOS</b>            |                     |
| <b>B</b> <sub>B</sub> EMPRESA         |                         |                    |                    |                                        |                      | Arquivo<br>CRLV. | Data<br>06/11/2020           | Validade<br>長平      |
| ≗<br><b>USUÁRIOS</b>                  | <b>OBSERVAÇÕES</b>      |                    |                    |                                        |                      |                  |                              |                     |
| $\left( \mathbf{P}\right)$<br>PESSOAS | PENDÊNCIAS              |                    |                    |                                        |                      |                  | <b>HISTÓRICO</b>             |                     |
|                                       |                         |                    |                    |                                        |                      | Ação             |                              | Data                |
| & VEÍCULOS                            | Tipo                    |                    | Obs                |                                        | Ação                 |                  | Solicitação Reprovada        | 题<br>06/11/2014:30  |
| Ø<br><b>BLOQUEIOS</b>                 | Upload CRLV             |                    | documento ilegivel |                                        | & Selecionar arquivo |                  | Cadastro de Solicitação      | 鹛<br>06/11/20 14:29 |
| A OBSERVAÇÕES                         |                         |                    |                    |                                        |                      |                  |                              |                     |
| <b>RELATÓRIOS</b>                     | Voltar                  | Confirmar          |                    |                                        |                      |                  |                              |                     |

**Imagem 26**. Dados cadastrais do veículo.

Para realizar o cadastro de um novo veículo basta clicar em Criar novo La na tela principal do menu so veículos. Na tela seguinte o usuário deverá preencher os dados cadastrais e realizar o upload dos documentos obrigatórios. Em seguida basta clicar em "salvar".

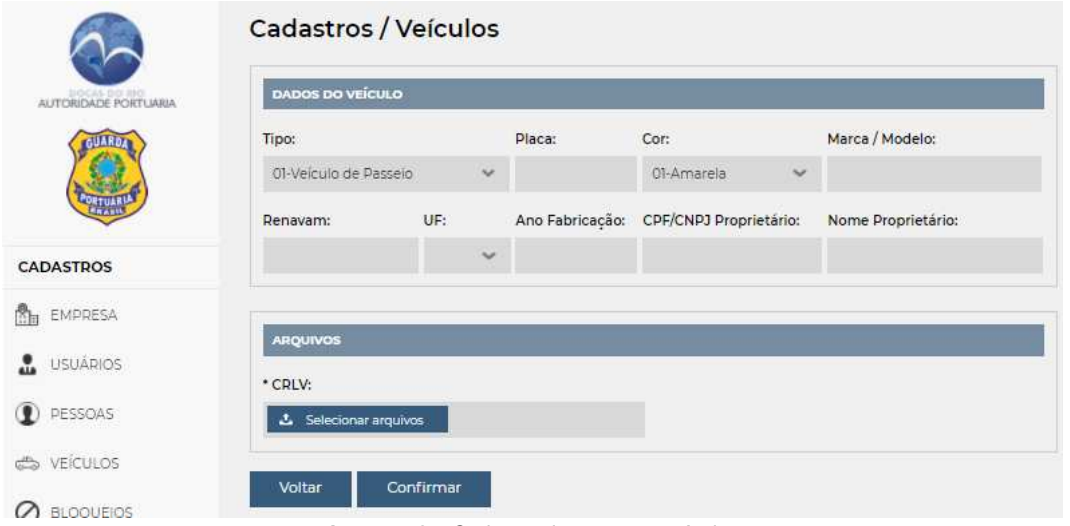

**Imagem 27**. Cadastro de um novo veículo.

Os dados a serem preenchidos devem respeitar as regras seguintes:

- O Tipo do veículo deve ser escolhido entre as opções disponíveis: veículo de passeio, *truck*, cavalo, carreta, prancha, reboque, ônibus, van, motocicleta, utilitários e outros.
- A Placa do veículo deve ser preenchida utilizando apenas letras e números, sem caracteres de formatação, como pontos, barras, traços ('.'  $'$ /'  $'$ -').
- Marca e modelo deve ser preenchido conforme consta no documento CRLV (Certificado de Registro e Licenciamento de Veículo) do veículo.
- A Cor do veículo deve ser escolhida entre as opções disponíveis.
- O número do Renavam (Registro Nacional de Veículos Automotores) deve ser preenchido utilizando apenas números, sem caracteres de formatação, como pontos, barras, traços ('.' '/' '-').
- A UF (unidade federativa) deve ser escolhida conforme a região em que o veículo se encontra registrado.
- O Ano de Fabricação do veículo deve ser preenchido conforme consta em seu documento CRLV (Certificado de Registro e Licenciamento de Veículo).
- O *Nome do proprietário* do veículo deve ser preenchido conforme consta em seu documento CRLV (Certificado de Registro e Licenciamento de Veículo). Somente serão aceitos cadastros de veículos cuja propriedade esteja em nome do solicitante.
- O CNPJ/CPF do proprietário do veículo deve ser preenchido utilizando apenas números, sem caracteres de formatação, como pontos, barras, traços ('.' '/' '-').

Os documentos enviados devem seguir as seguintes regras:

 CRLV (Certificado de Registro e Licenciamento de Veículo) válido do veículo em arquivo formato PDF com tamanho máximo de 2 MB. Somente serão aceitos cadastros de veículos cuja propriedade esteja em nome do solicitante.

Solicitações / Veículos

 Foto do veículo em arquivo formato JPG, com tamanho máximo de 2 MB. O envio da foto **só será obrigatório para os cavalos mecânicos e**  *trucks*. A foto deverá ser frontal, onde seja possível identificar a cor, a marca e a placa de veículo.

Para desativar o cadastro de um veículo basta clicar no botão  $\bigcirc$  correspondente ao mesmo.

Atenção! Caso o veículo não esteja mais vinculado à empresa, o representante legal deverá obrigatoriamente desativar seu cadastro, impedindo dessa forma o acesso dele ao porto. Enquanto os cadastros não forem desativados, a empresa continua responsável pelos atos das pessoas e veículos por ela cadastrados na área do porto organizado, mesmo após o encerramento do vínculo.

Até 30 dias antes do vencimento do cadastro do veículo o usuário poderá solicitar sua renovação. Avisos de alerta serão colocados no sistema e enviados para o e-mail do usuário. Se após a data de vencimento do cadastro do veículo o usuário não tiver realizado a sua renovação, ele ficará impedido de entrar no porto.

Para realizar o processo de renovação do cadastro do veículo basta clicar no botão  $\odot$ . Será aberto uma nova página para que o usuário envie novamente os documentos obrigatórios do veículo com as datas de validade em dia.

|                    | <b>DADOS DO VEÍCULO</b> |           |              |                      |                                        |                    | <b>EMPRESA</b>               |                                |                 |
|--------------------|-------------------------|-----------|--------------|----------------------|----------------------------------------|--------------------|------------------------------|--------------------------------|-----------------|
| Tipo:              |                         |           |              | Placa:               | Cor:                                   | Marca / Modelo:    | <b>Nome</b>                  |                                | <b>Validade</b> |
|                    | 01-Veículo de Passeio   |           | $\checkmark$ |                      | AAA-1234 01-Amarela<br>→ Teste         |                    | Teste Prestadora de Serviços |                                | 05/11/2021      |
| Renavam:           |                         | UF:       |              |                      | Ano Fabricação: CPF/CNPJ Proprietário: | Nome Proprietário: |                              |                                |                 |
|                    | 111111111111111212      |           | $\checkmark$ | 2020                 | 30413580008                            | Teste              | <b>BLOQUEIOS</b>             |                                |                 |
|                    |                         |           |              |                      |                                        |                    |                              | Não existem bloqueios          |                 |
| <b>OBSERVAÇÕES</b> |                         |           |              |                      |                                        |                    |                              |                                |                 |
|                    |                         |           |              |                      |                                        |                    |                              |                                |                 |
|                    |                         |           |              |                      |                                        |                    | <b>DOCUMENTOS</b>            |                                |                 |
|                    |                         |           |              |                      |                                        |                    |                              |                                |                 |
|                    |                         |           |              | <b>Não Atualizar</b> |                                        |                    | <b>Arquivo</b><br>CRLV       | Validade<br>Data<br>06/11/2020 |                 |
| CRLV               |                         |           |              | $\Box$               | & Selecionar arquivo                   |                    |                              |                                | 長い              |
| <b>ARQUIVOS</b>    |                         |           |              |                      |                                        |                    | <b>HISTÓRICO</b>             |                                |                 |
| <b>Voltar</b>      |                         | Confirmar |              |                      |                                        |                    | Ação                         | Data                           |                 |
| Tipo               |                         |           |              |                      |                                        |                    | Solicitação Reprovada        | 06/11/20 14:30                 | 最               |

**Imagem 28**. Renovação do cadastro do veículo.

Para os documentos que não possuam validade ou estejam com a validade em dia basta clicar no botão correspondente da coluna "Não atualizar". Para os documentos que precisam ser renovados o usuário não deverá clicar nos botões correspondentes da coluna, devendo apenas selecionar o respectivo arquivo. Por fim o usuário deverá clicar no botão "Salvar".

Após concluída a renovação do cadastro do veículo, novo prazo de validade será emitido.

O processo de cadastro e renovação do cadastro de um veículo é semelhante ao processo inicial do cadastro da empresa, onde os documentos serão avaliados pela Guarda Portuária, as pendências serão solicitadas para correção e os avisos e informações enviados para o e-mail do usuário.

Cada veículo deve ser habilitado pela(s) pessoa(s) autorizadas a conduzi-los na área do porto. Para habilitar as pessoas basta abrir as informações do cadastro do veículo. Em seguida deve clicar no campo "Pessoas" e digitar o nome da pessoa cadastrada que está autorizada a conduzir o veículo no porto. Ao aparecer o nome escolhido basta selecioná-lo e depois clicar no botão  $\pm$  e depois em <sup>Salvar</sup>. Para retirar o vínculo de uma pessoa ao veículo, basta selecionar o nome da pessoa, em seguida no botão e e depois em salvare.

| <b>DADOS DO VEÍCULO</b> |                    |          |                                        |                    | <b>EMPRESA</b>                |                        |
|-------------------------|--------------------|----------|----------------------------------------|--------------------|-------------------------------|------------------------|
| Tipo:                   |                    | Placa:   | Cor:                                   | Marca / Modelo:    | <b>Nome</b>                   | <b>Validade</b>        |
| 01-Veículo de Passeio   | $\checkmark$       | AAA-1234 | 01-Amarela<br>$\checkmark$             | Teste              | Teste Prestadora de Serviços  | 05/11/2021             |
| Renavam:                | UF:                |          | Ano Fabricação: CPF/CNPJ Proprietário: | Nome Proprietário: |                               |                        |
| $\frac{1}{2}$           | RJ<br>$\checkmark$ | 2020     | 30413580008                            | Teste              | <b>BLOQUEIOS</b>              |                        |
|                         |                    |          |                                        |                    | Não existem bloqueios         |                        |
|                         |                    |          |                                        |                    |                               |                        |
|                         |                    |          |                                        |                    | <b>HISTÓRICO</b>              |                        |
|                         |                    |          |                                        |                    |                               |                        |
|                         |                    |          |                                        |                    |                               |                        |
|                         |                    |          |                                        |                    | Ação<br>Solicitação Reprovada | Data<br>06/11/20 14:30 |

**Imagem 29**. Vinculando pessoas ao veículo.

Uma vez cadastrado, o veículo deve ser mantido em situação regular pelo responsável junto aos órgãos de fiscalização e controle.

#### <span id="page-24-0"></span>**4.8 Bloqueios:**

Ao clicar em  $\oslash$  BLOQUEIOS é possível visualizar as pessoas e veículos cadastrados e vinculados à empresa do usuário que foram bloqueados pela Guarda Portuária. Também é possível visualizar os bloqueios realizados na tela de informações do cadastro da pessoa física e do veículo.

| <b>SGAD</b>                                                                                                    |                                               | Teste Prestadora de Serviços Venc.: 05/11/2021 |                  | $\overline{2}$ | $\mathcal{E}$ | $\Rightarrow$        |
|----------------------------------------------------------------------------------------------------|-----------------------------------------------|------------------------------------------------|------------------|----------------|---------------|----------------------|
|                                                                                                    | <b>Bloqueios</b>                              |                                                |                  |                |               |                      |
| AUTORIDADE PORTUARIA<br>GUARDA                                                                                                    | Tipo de Bloqueio:<br>Pessoas<br>$\mathcal{M}$ |                                                |                  |                | Exportar      |                      |
| жти                                                                                                    | Pessoa                                        | <b>Status</b>                                  | <b>Bloqueios</b> |                |               | Total: 1 registro(s) |
| <b>CADASTROS</b>                                                                                                    | Teste 02                                      | Aguardando Correção                            | и.               |                |               | 歐                    |
| <b>B</b> EMPRESA<br>USUÁRIOS<br><b>D</b> PESSOAS<br>cho veículos<br><b>O</b> BLOQUEIOS<br>A OBSERVAÇÕES<br><b>RELATÓRIOS</b><br>$\leftrightarrow$ ENTRADAS/SAÍDAS<br><b>AN</b> PRESENTES |                                               |                                                |                  |                |               |                      |

**Imagem 30**. Tela de bloqueios.

Os bloqueios poderão ocorrer quando não cumpridas as solicitações e exigências documentais nos prazos estabelecidos ou por outros motivos justificáveis que serão informados no campo de observação da pessoa física ou do veículo e nos e-mails cadastrados do responsável legal e da Pessoa Jurídica.

Se o cadastro da Pessoa Jurídica estiver bloqueado, seu representante legal não conseguirá mais realizar o login no SGAD enquanto perdurar a restrição. Se o bloqueio ocorrer no cadastro da pessoa física ou dos veículos, estes não conseguirão acessar o porto enquanto durar a restrição.

Assim que os motivos do bloqueio forem sanados junto à Guarda Portuária, esta irá realizar o desbloqueio.

Os bloqueios também acontecem de forma automática durante o processo de envio do cadastro até a validação do mesmo pela Guarda Portuária. Após a validação os cadastros são desbloqueados automaticamente.

#### <span id="page-25-0"></span>**4.9 Observações:**

Ao clicar em  $\triangle$  **OBSERVAÇÕES** o usuário consegue visualizar todas as observações que foram inseridas pela Guarda Portuária nos cadastros dos veículos e pessoas físicas. As observações poderão conter todo e qualquer tipo de informação, como avisos, solicitações, convocações, advertências etc.

As observações também poderão ser visualizadas nas telas de informações do cadastro da Pessoa Jurídica, Pessoa Física e veículo.

| <b>SGAD</b>                          |                                                 |             |            | Teste Prestadora de Serviços                                      | Venc: 05/11/2021 | అ | $\mathcal{E}$        | $\Rightarrow$ |
|--------------------------------------|-------------------------------------------------|-------------|------------|-------------------------------------------------------------------|------------------|---|----------------------|---------------|
|                                      | Observações                                     |             |            |                                                                   |                  |   |                      |               |
| AUTORIDADE PORTUARIA<br><b>GUARD</b> | Tipo de Observações:<br>Pessoas<br>$\checkmark$ |             |            |                                                                   |                  |   | Exportar             |               |
|                                      | Pessoa                                          | Documento   | Data       | Observações                                                       |                  |   | Total: 1 registro(s) |               |
| <b>CADASTROS</b>                     | Teste 01                                        | 08628669019 | 06/11/2020 | Teste de observações. Teste de observações. Teste de observações. |                  |   |                      | 職             |
| <b>Bu</b> EMPRESA                    |                                                 |             |            |                                                                   |                  |   |                      |               |
| USUÁRIOS                             |                                                 |             |            |                                                                   |                  |   |                      |               |
| <b>D</b> PESSOAS                     |                                                 |             |            |                                                                   |                  |   |                      |               |
| & VEÍCULOS                           |                                                 |             |            |                                                                   |                  |   |                      |               |
| <b>O</b> BLOQUEIOS                   |                                                 |             |            |                                                                   |                  |   |                      |               |
| A OBSERVAÇÕES                        |                                                 |             |            |                                                                   |                  |   |                      |               |

**Imagem 31**. Tela de observações.

#### <span id="page-26-0"></span>**4.10 Relatórios / Presentes:**

Ao clicar em <sup>00 PRESENTES</sup> o usuário poderá visualizar o relatório das pessoas cadastradas e vinculadas a sua empresa que estão presentes no porto, com informações de data e horário de entrada, o tempo de permanência e o portão de acesso. Para visualizar o relatório de presença de uma pessoa específica basta digitar o nome dela no campo "nome" e clicar no botão de pesquisa.

|                                        | Relatórios / Presentes                                |                                             |                     |                     |                           |                                 |                        |  |
|----------------------------------------|-------------------------------------------------------|---------------------------------------------|---------------------|---------------------|---------------------------|---------------------------------|------------------------|--|
| AUTORIDADE PORTUARIA<br><b>GUARDA</b>  | Tipo Empresa:<br>Nome:<br>$-TODOS -$<br>$\mathcal{L}$ | $\alpha$                                    |                     |                     |                           |                                 | Exportar <b>Bill</b>   |  |
| <b>OITUAR</b>                          | Nome                                                  | <b>Empresa</b>                              | <b>Data Entrada</b> | Permanência         | Gate                      | <b>Usuário</b>                  | Total: 500 registro(s) |  |
| <b>CADASTROS</b>                       |                                                       | Triunfo                                     | 06/11/2020 17:58    | 31 Minutos          | Portão 24                 | Adnitton Rodrigues Veras        |                        |  |
| Ōı.<br>EMPRESA                         |                                                       | Ziranlog                                    | 06/11/2020 16:10    | 2 Horas, 19 Minutos | Portão 24                 | Adnilton Rodrigues Veras        |                        |  |
| å.<br><b>USUÁRIOS</b>                  | <b>CONSUM ANNOUNCE</b>                                | Lif Logistica                               | 06/11/2020 15:59    | 2 Horas, 30 Minutos | Portão 24                 | Renata Monteiro Moreira         |                        |  |
| $\left( \mathbf{r} \right)$<br>PESSOAS |                                                       | C. Silva<br>Transportes e<br>Logistica Itda | 06/11/2020 15:58    | 2 Horas 31 Minutos  | Portão 24<br>(Carretas)   | Renata Monteiro Moreira         |                        |  |
| & VEICULOS                             |                                                       | Wgat Transporte<br>de Cargas Eireli         | 06/11/2020 15:11    | 3 Horas, 18 Minutos | Portão Cajú<br>(Veiculos) | Sergio Carvalho Sampaio         |                        |  |
| Ø<br>BLOQUEIOS                         |                                                       | Wgat Transporte<br>de Cargas Eireli         | 06/11/2020 15:10    | 3 Horas, 19 Minutos | Portão Cajú<br>(Veiculos) | Sergio Carvalho Sampaio         |                        |  |
| A OBSERVAÇÕES                          | <b>Million</b>                                        | ICTS!                                       | 06/11/2020 14:48    | 3 Horas, 41 Minutos | Portão 24<br>(Carretas)   | João Vitor de Azevedo Bastos    |                        |  |
| <b>RELATÓRIOS</b><br>ENTRADAS/SAÍDAS   | <u> 2004. - 2006. - 2006. - 20</u>                    | G. Silva<br>Transportes e<br>Logistica Itda | 06/11/2020 14:38    | 3 Horas, 51 Minutos | Portão 24<br>(Carretas)   | João Vitor de Azevedo Bastos    |                        |  |
| PRESENTES<br>202                       |                                                       | Lif Logistica                               | 06/11/2020 14:11    | 4 Horas, 18 Minutos | Portão Cajú<br>(Veiculos) | Andre Vieira Fonseca            |                        |  |
|                                        |                                                       | Wgat Transporte<br>de Cargas Eireli         | 06/1/2020 12:51     | 5 Horas, 38 Minutos | Portão Cajú<br>(Veiculos) | Leandro José Correa de Oliveira |                        |  |

**Imagem 32**. Relatório de presentes.

#### <span id="page-26-1"></span>**4.11 Relatórios / Entradas e saídas**

Clicando em  $\leftrightarrow$  ENTRADAS/SAÍDAS é possível verificar o relatório de entradas e saídas no porto das pessoas cadastradas e vinculadas à empresa do usuário, com informações de datas e horários dos acessos, o tempo de permanência e os portões de entrada e saída.

| <b>SGAD</b>                            |                                |                                  |                           |                   |                    | Teste Prestadora de Servicos              |                    | 卫<br>Venc.: 05/11/2021                             | $\mathcal{E}$<br>₿      |
|----------------------------------------|--------------------------------|----------------------------------|---------------------------|-------------------|--------------------|-------------------------------------------|--------------------|----------------------------------------------------|-------------------------|
|                                        | Relatórios / Entradas e Saídas |                                  |                           |                   |                    |                                           |                    |                                                    |                         |
| AUTORIDADE PORTUARIA                   | Tipo:                          | Data Início:                     | Data Fim:                 | Nome:             |                    |                                           |                    |                                                    |                         |
| GUARDA                                 | - TODOS<br>$\sim$              | 06/11/2020                       | 06/11/2020                |                   | $\alpha$           |                                           |                    |                                                    | Exportar <sub>BII</sub> |
|                                        |                                |                                  |                           |                   |                    |                                           |                    |                                                    | Total: 68 registro(s)   |
| <b>CADASTROS</b>                       | <b>Nome</b><br><b>Empresa</b>  | <b>Data Entrada</b>              | Agendamento               | <b>Data Saída</b> | <b>Permanência</b> | <b>Gate Entrada</b>                       | <b>Gate Saída</b>  | <b>Usuário Entrada</b>                             | <b>Usuário Saída</b>    |
| 商<br>EMPRESA                           |                                | Data Entrada                     | Agendamento               | Data Saída        | Permanência        | Gate Entrada<br>Portão 24<br>(Carretas)   | Gate Saída<br>na   | Usuário Entrada<br>Adnilton Rodrigues<br>Veras     | Usuário Saída<br>n/a    |
| ≗<br><b>USUÄRIOS</b>                   |                                | <b>Pata</b> Entrada              | Agendamento               | Data Saida        | Permanència        | Gate Entrada<br>Portão 24<br>(Carretas)   | Gate Saida         | Usuário Entrada<br>Adnilton Rodrigues<br>Veras     | Usuário Saída<br>n/a    |
| PESSOAS                                |                                | Data Entrada                     | Agendamento               | Data Saída        | Permanencia        | Gate Entrada<br>Portão 24<br>(Carretas)   | Gate Saída         | Usuário Entrada<br>Adniiton Rodrigues<br>Veras     | Usuario Saída<br>n/a    |
| ේ VEicuLos<br>Ø<br><b>BLOQUEIOS</b>    |                                | Data Entrada                     | Agendamento<br>0101509269 | Data Saida        | Permanência        | Cate Entrada<br>Portão 24<br>(Carretas)   | Gate Saída<br>n/a  | Usuário Entrada<br>Renata Monteiro<br>Moreira      | Usuário Saída<br>n/a    |
| OBSERVACÕES<br>$\triangle$             |                                | <b>87125281938</b>               | Agendamento               | Data Saida        | Permanência        | Cate Entrada<br>Portão 24<br>(Carretas)   | Gate Saída<br>n a  | Usuário Entrada<br>Renata Monteiro<br>Moreira      | Usuário Saída<br>na     |
| <b>RELATÓRIOS</b><br>ENTRADAS / SAÍDAS |                                | Data Entrada                     | Agendamento               | Data Saida        | Permanència        | Gate Entrada<br>Portão Caju<br>(Veiculos) | Gate Saída<br>na   | Usuário Entrada<br>Sergio Carvalho<br>Sampaio      | Usuário Saída<br>n/a    |
| PRESENTES<br>909                       |                                | Data Entrada                     | Agendamento               | Data Saída        | Permanência        | Gate Entrada<br>Portão Caju<br>(Veiculos) | Gate Saída<br>n/a  | Usuário Entrada<br>Sergio Carvalho<br>Sampaio      | Usuário Saída<br>n/a    |
|                                        |                                | <b>Data</b> Entracta             | Agendamento               | Data Saída        | Permanência        | Gate Entrada<br>Portão 24<br>(Carretas)   | Gate Saída<br>n/a  | Usuário Entrada<br>João Vitor de<br>Azevedo Bastos | Usuário Saída<br>Na     |
|                                        |                                | Data Entrada<br>06/11/2020 14:38 | Agendamento               | Data Saída        | Permanéncia        | Gate Entrada<br>Portão 24<br>(Carretas)   | Gate Saída<br>n/a  | Usuário Entrada<br>João Vitor de<br>Azevedo Bastos | Usuario Saída<br>n/a    |
|                                        |                                | Data Entrada                     | Agendamento               | Data Saida        | Permanéncia        | Cate Entrada<br>Portão Cajú<br>(Veiculos) | Gate Saida<br>rva. | Usuário Entrada<br>Andre Vieira Fonseca            | Usuário Saída<br>n/a    |

**Imagem 33**. Relatório de entradas e saídas.

#### <span id="page-27-0"></span>**4.12 Exportando cadastros e relatórios:**

O botão <sup>Exportar de</sup> permite o usuário realizar *download* de arquivo em formato "xls" contendo os cadastros e relatórios que estão disponíveis no painel do usuário.

| <b>SGAD</b>                                           |                                                                                                    |                                             |                                                                                                    | Teste Prestadora de Servicos |                           | Venc.: 05/11/2021               | ▣                       | D                      | $\Rightarrow$ |  |  |  |
|-------------------------------------------------------|----------------------------------------------------------------------------------------------------|---------------------------------------------|----------------------------------------------------------------------------------------------------|------------------------------|---------------------------|---------------------------------|-------------------------|------------------------|---------------|--|--|--|
|                                                       | Relatórios / Presentes                                                                                        |                                             |                                                                                                    |                              |                           |                                 |                         |                        |               |  |  |  |
| AUTORIDADE PORTUARIA<br>GUARDA                        | Tipo Empresa:<br>Nome:<br>$-TODOS -$<br>$\checkmark$                                                          | $\alpha$                                    |                                                                                                    |                              |                           |                                 |                         | Exportar Ell           |               |  |  |  |
|                                                       | <b>Nome</b>                                                                                                   | <b>Empresa</b>                              | Data Entrada                                                                                       | Permanência                  | Gate                      | <b>Usuário</b>                  |                         | Total: 500 registro(s) |               |  |  |  |
| <b>CADASTROS</b>                                      |                                                                                                    | Triunfo                                     | 06/11/2020 17:58                                                                                   | 31 Minutos                   | Portão 24                 |                                 | Adniton Rodrigues Veras |                        |               |  |  |  |
| <b>R</b> <sub>II</sub> EMPRESA                        | $\sim$                                                                                                    | Ziranlog                                    | 06/11/2020 16:10                                                                                   | 2 Horas, 19 Minutos          | Portão 24<br>(Carretas)   | Adnitton Rodrigues Veras        |                         |                        |               |  |  |  |
| USUÁRIOS                                              | Commentario de la conservación de la conservación de la conservación de la conservación de la conservación de | Lif Logistica                               | 06/11/2020 15:59                                                                                   | 2 Horas, 30 Minutos          | Portão 24<br>(Carretas)   | Renata Monteiro Moreira         |                         |                        |               |  |  |  |
| (2) PESSOAS<br><b>CD</b> VEICULOS<br><b>BLOQUEIOS</b> |                                                                                                    | C. Silva<br>Transportes e<br>Logistica Itda | 06/11/2020 15:58                                                                                   | 2 Horas, 31 Minutos          | Portão 24<br>(Carretas)   | Renata Monteiro Moreira         |                         |                        |               |  |  |  |
|                                                       |                                                                                                    | Wgat Transporte<br>de Cargas Eireli         | 06/11/2020 15:11                                                                                   | 3 Horas, 18 Minutos          | Portão Cajú<br>(Veiculos) | Sergio Carvalho Sampaio         |                         |                        |               |  |  |  |
|                                                       |                                                                                                    | Wgat Transporte<br>de Cargas Eireli         | 06/11/2020 15:10                                                                                   | 3 Horas, 19 Minutos          | Portão Cajú<br>(Veiculos) | Sergio Carvalho Sampaio         |                         |                        |               |  |  |  |
| A OBSERVAÇÕES                                         |                                                                                                    | ICTS!                                       | 06/11/2020 14:48                                                                                   | 3 Horas, 41 Minutos          | Portão 24<br>(Carretas)   | João Vitor de Azevedo Bastos    |                         |                        |               |  |  |  |
| <b>RELATÓRIOS</b><br>ENTRADAS/SAÍDAS                  | <b>Except Format Commercial</b>                                                                               | G. Silva<br>Transportes e<br>Logistica Itda | Portão 24<br>(Carretas)<br>06/11/2020 14:38<br>João Vitor de Azevedo Bastos<br>3 Horas, 51 Minutos |                              |                           |                                 |                         |                        |               |  |  |  |
| <b>AN PRESENTES</b>                                   |                                                                                                    | Lif Logistica                               | 06/11/2020 14:11                                                                                   | 4 Horas, 18 Minutos          | Portão Cajú<br>(Veiculos) | Andre Vieira Fonseca            |                         |                        |               |  |  |  |
|                                                       |                                                                                                    | Wgat Transporte<br>de Cargas Eireli         | 06/11/2020 12:51                                                                                   | 5 Horas, 38 Minutos          | Portão Cajú<br>(Veiculos) | Leandro José Correa de Oliveira |                         |                        |               |  |  |  |

**Figura 33**. Exportar cadastros e relatórios.

#### <span id="page-27-1"></span>**4.13 QR CODE:**

Para todas as pessoas físicas cadastradas no SGAD é gerado um QR CODE que fica vinculado ao seu respectivo CPF. O QR CODE é um gráfico 2D cuja função é semelhante ao código de barras, podendo ser lido por câmeras de celulares e fornecer um maior número de informações com alta capacidade de armazenamento de dados.

Para gerar o QR CODE da pessoa física cadastrada basta clicar no ícone o disponível na página referente ao cadastro de pessoas. Para enviar o QR CODE para o e-mail da pessoa cadastrada basta clicar no ícone  $\blacktriangleright$  disponível na mesma página.

O QR CODE poderá ser impresso ou salvo no aparelho celular e deverá ser aproximado aos aparelhos que realizam a sua leitura nos acessos ao Porto do Rio de Janeiro.

| SGAD                 |                     |       |     |            |                  |               |           |         |                | 63                | G              |
|----------------------|---------------------|-------|-----|------------|------------------|---------------|-----------|---------|----------------|-------------------|----------------|
|                      | Cadastros / Pessoas |       |     |            |                  |               |           |         |                |                   |                |
| AUTORIDADE PORTUARIA | Buscar:             | ومرتب |     |            |                  |               |           |         |                |                   |                |
| <b>GVALIA</b>        | $\sqrt{a}$          | −     |     |            |                  |               | Exportar  |         |                | Criar novo        |                |
|                      | Nome                |       | CPF | Vencimento | <b>Bioqueios</b> | <b>Status</b> |           |         |                | Cotal 1 registros |                |
| <b>CADASTROS</b>     |                     | ٠     |     | 27/05/2021 | $\alpha$         | Ativo         | E.        | $\circ$ | $\circledast$  | N                 | 器              |
| <b>Bu</b> EMPRESA    |                     |       |     | 27/05/2021 | $\mathbb{O}$     | Ativo         | <b>EN</b> | $\circ$ | $\circledcirc$ | N                 | 器              |
| USUARIOS             |                     |       |     | 29/05/2021 | O.               | Ativo         | EA.       | $\circ$ | $\circledast$  | N                 | 88             |
| <b>D</b> PESSOAS     |                     |       |     | 27/05/2021 | $\circ$          | Ativo         | B.        | $\circ$ | $\circledast$  | N                 | 靄              |
| ch veicuLos          |                     |       |     | 27/05/2021 | $O$ .            | Ativo         | 歐         | $\circ$ | $\circledast$  | $\sim$            | $\mathbb{R}^n$ |
| <b>O</b> BLOQUEIOS   |                     |       |     | 27/05/2021 | $\circ$          | Ativo:        | B.        | $\circ$ | ®              | $\sim$            | 器              |
| A OBSERVAÇÕES        |                     |       |     | 27/05/2021 | $\alpha$         | Ativo         | E.        | $\circ$ | $\circ$        | N                 | 器              |
| <b>RELATÓRIOS</b>    |                     |       |     |            |                  |               |           |         |                |                   |                |
| <b>AN</b> PRESENTES  |                     |       |     | 27/05/2021 | 0                | Ativo         | B.        | $\circ$ | $\circledast$  | N                 | 腦              |
| ENTRADAS/SAÍDAS      |                     |       |     |            |                  |               |           |         |                |                   |                |

**Figura 34**. Gerando QR CODE.

## <span id="page-28-0"></span>**5 PROCEDIMENTO DE ACESSO AO PORTO:**

## <span id="page-28-1"></span>**5.1 Primeiro acesso ao Porto do Rio de Janeiro:**

Com o cadastrado finalizado no SGAD, na primeira vez que a pessoa acessar o Porto do Rio de Janeiro deverá se dirigir aos Postos de Cadastro da Guarda Portuária, localizados nos acessos dos Portões 24 e 18, para cadastrar sua biometria e captação fotográfica da imagem do seu rosto. Uma vez coletados esses dados, todas as outras vezes que entrar ou sair nos portões de acesso ao Porto do Rio de Janeiro bastará realizar a leitura biométrica ou a leitura facial para que as catracas e cancelas sejam acionadas.

Da mesma forma, os veículos cadastrados no SGAD, quando entrarem ou saírem pelos portões de acesso ao Porto do Rio de Janeiro, terão suas placas identificadas por câmeras com leitura OCR que levantarão as cancelas automaticamente quando estes veículos estiverem autorizados.

**Atenção!** Por medidas preventivas, durante o período de pandemia do COVID-19 (Corona Vírus) o cadastro biométrico não funcionará, devendo os acessos ao Porto do Rio de Janeiro ocorrer tão somente com a utilização do QR CODE!

## <span id="page-28-2"></span>**5.2 Acesso ao Porto do Rio de Janeiro com uso do QR CODE:**

Também estarão disponíveis nos portões de acesso ao Porto do Rio de Janeiro leitores de QR CODE para quando não for possível realizar a leitura biométrica, facial e OCR.

Através da leitura do QR CODE o sistema é capaz de identificar e autorizar o acesso de pessoas e veículos que estão cadastrados no SGAD.

Para acessar o porto sem uso de veículos basta aproximar o QR CODE nas leitoras localizadas nas entradas de pedestres. Em uma tela de controle da Guarda Portuária, localizada próxima à leitora, aparecerão as informações cadastrais do usuário bem como se seu acesso ao porto está autorizado.

Nas entradas de veículos dos acessos ao porto os usuários deverão aproximar seu QR CODE nas leitoras que ali se encontram, Na tela de controle da Guarda Portuária aparecerão as informações cadastrais do usuário e do seu respectivo veículo, bem como a autorização de seu acesso.

Atenção! As pessoas e veículos que acessarem o Porto do Rio de Janeiro estão sujeitas às abordagens e revistas da Autoridade Portuária. Portanto, mesmo que uma pessoa ou veículo tenha o acesso liberado automaticamente poderá ser solicitada pelos agentes da Guarda Portuária a apresentação dos documentos para conferência e revistas pessoais e veicular.

## <span id="page-29-0"></span>**6 DAS RESPONSABILIDADES E DAS INFRAÇÕES:**

#### <span id="page-29-1"></span>**6.1 Das reponsabilidades:**

Todas as informações a serem prestadas, bem como documentos anexados por meio "upload, serão de inteira responsabilidade, civil e criminal, das pessoas e das empresas que realizarão seus cadastros.

A qualquer momento a Guarda Portuária poderá solicitar, de forma justificada, a apresentação dos documentos elencados e outros que julgar pertinentes, além de informações necessárias para esclarecimento do cadastro.

Quando, por meio de ato fiscalizatório no sistema, a Autoridade Portuária verificar quaisquer inconsistências ou irregularidades, as partes serão notificadas com avisos de alertas em seus perfis e por e-mail a prestar os devidos esclarecimentos via sistema ou mediante apresentação de documento físico, incluindo a presença do representante legal da empresa ou do autônomo.

#### <span id="page-29-2"></span>**6.2 Das infrações:**

Caso seja identificada e comprovada a prestação de informações falsas ou a utilização de documentos falsos ou adulterados no cadastro, o responsável terá o acesso ao porto suspenso pelo prazo de 24 meses.

Identificada a ocorrência de infrações, o perfil do usuário poderá ser cancelado após instauração e conclusão de processo administrativo para tal fim, onde será garantido o exercício ao direito do contraditório e ampla defesa.

## <span id="page-29-3"></span>**7 REFERÊNCIAS:**

#### <span id="page-29-4"></span>**7.1 Referências:**

 Normas de cadastro e permissão de acesso de veículos ao Porto do Rio de Janeiro – Instrumento Normativo DIRPRE/DIRGEP código 13.001.01, disponível para consulta em:<http://www.portosrio.gov.br/node/show/32>

- Acesso de pessoas e veículos aos Portos da CDRJ Ordem de Serviço DIRPRE Nº 02/2015 convertida na Instrução Normativa DIRPRE Nº 12/2016, disponível para consulta em: <http://www.portosrio.gov.br/node/show/32>
- Comunicados, instruções e modelos de documentos para cadastramento de empresas e acesso de pessoas e veículos no Porto do Rio de Janeiro, disponíveis para consulta em<http://www.portosrio.gov.br/node/show/286>